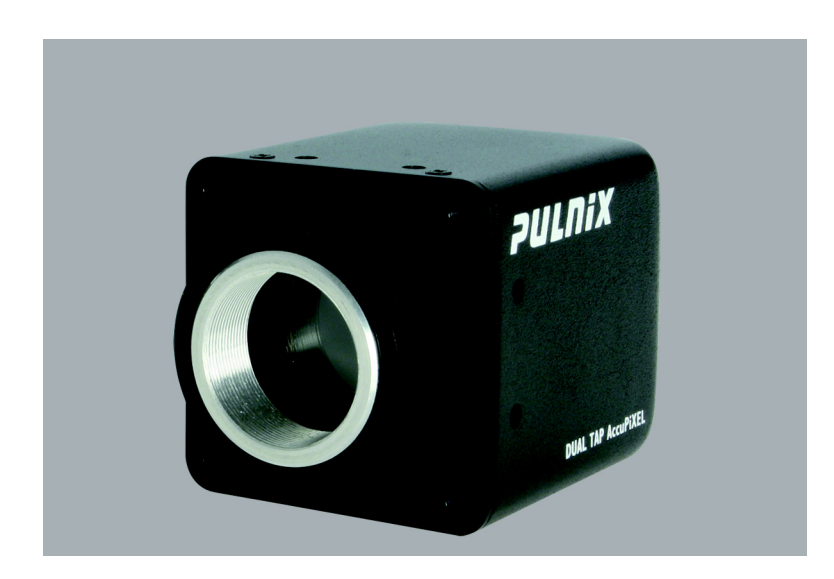

# **TM/TMC-4200CL Series Progressive Scan Cameras**

Operation Manual

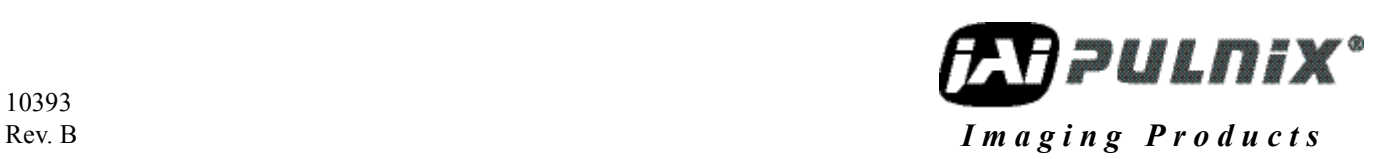

Download from Www.Somanuals.com. All Manuals Search And Download.

## **Notice**

The material contained in this manual consists of information that is proprietary to JAI PULNiX, Inc., and may only be used by the purchasers of the product. JAI PULNiX, Inc. makes no warranty for the use of its product and assumes no responsibility for any errors which may appear or for damages resulting from the use of the information contained herein. JAI PULNiX, Inc. reserves the right to make changes without notice.

Microsoft, Windows XP, Windows 2000, Windows 98, Windows 95, Windows NT, and Windows Explorer are either registered trademarks or trademarks of Microsoft Corporation in the United States and/or other countries.

### **Warranty**

All of our solid-state cameras sold in North America have a full three-year warranty. Those sold elsewhere have a full oneyear warranty. If any such product proves defective during the warranty period, JAI PULNiX, Inc. will repair the defective product without charge for parts and labor or will provide a replacement in exchange for the defective product. This warranty shall not apply to any damage, defect or failure caused by improper use or inadequate maintenance.

#### **Certifications CE Compliance**

The TM-4200CL series of cameras has been certified to conform to the requirements of Council Directive 89/336/EC for electromagnetic compatibility and to comply with the following European Standards:

Immunity: EN50082-2/1997 Emissions: CISPR22: 1997/EN55011: 1998 Class B

All PULNiX products bearing the CE mark have been declared to be in conformance with the applicable EEC Council Directives. However, certain factory-installed options or customer-requested modifications may compromise electromagnetic compatibility and affect CE compliance. Please note that the use of interconnect cables that are not properly grounded and shielded may affect CE compliance.

Contact PULNiX Applications Engineering Department for further information regarding CE compliance.

#### **FCC**

This equipment has been tested and found to comply with the limits for a Class A digital device, pursuant to Part 15 of the FCC Rules. These limits are designed to provide reasonable protection against harmful interference when the equipment is operated in a commercial environment. This equipment generates, uses and can radiate radio frequency energy and, if not installed and used in accordance with the instruction manual, may cause harmful interference to radio communications. Operation of this equipment in a residential area may cause harmful interference, in which case the user will be required to correct the interference at his own expense.

#### **WARNING**

**Changes or modifications to this unit not expressly approved by the party responsible for FCC compliance could void the user's authority to operate the equipment.**

TM-4200CL Operation Manual **JAI PULNiX, Inc.** 625 River Oaks Parkway San Jose, CA 95134 Tel:(408) 383-0300 Tel:(800) 445-5444 Fax:(408) 383-0301 E-mail: pulnix@pulnix.com

**www.jaipulnix.com**

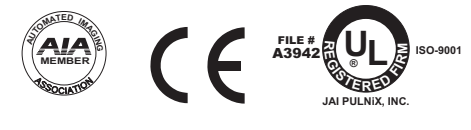

**TM-4200CL Series Progressive Scan Camera**

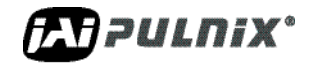

Download from Www.Somanuals.com. All Manuals Search And Download.

## **Table of Contents**

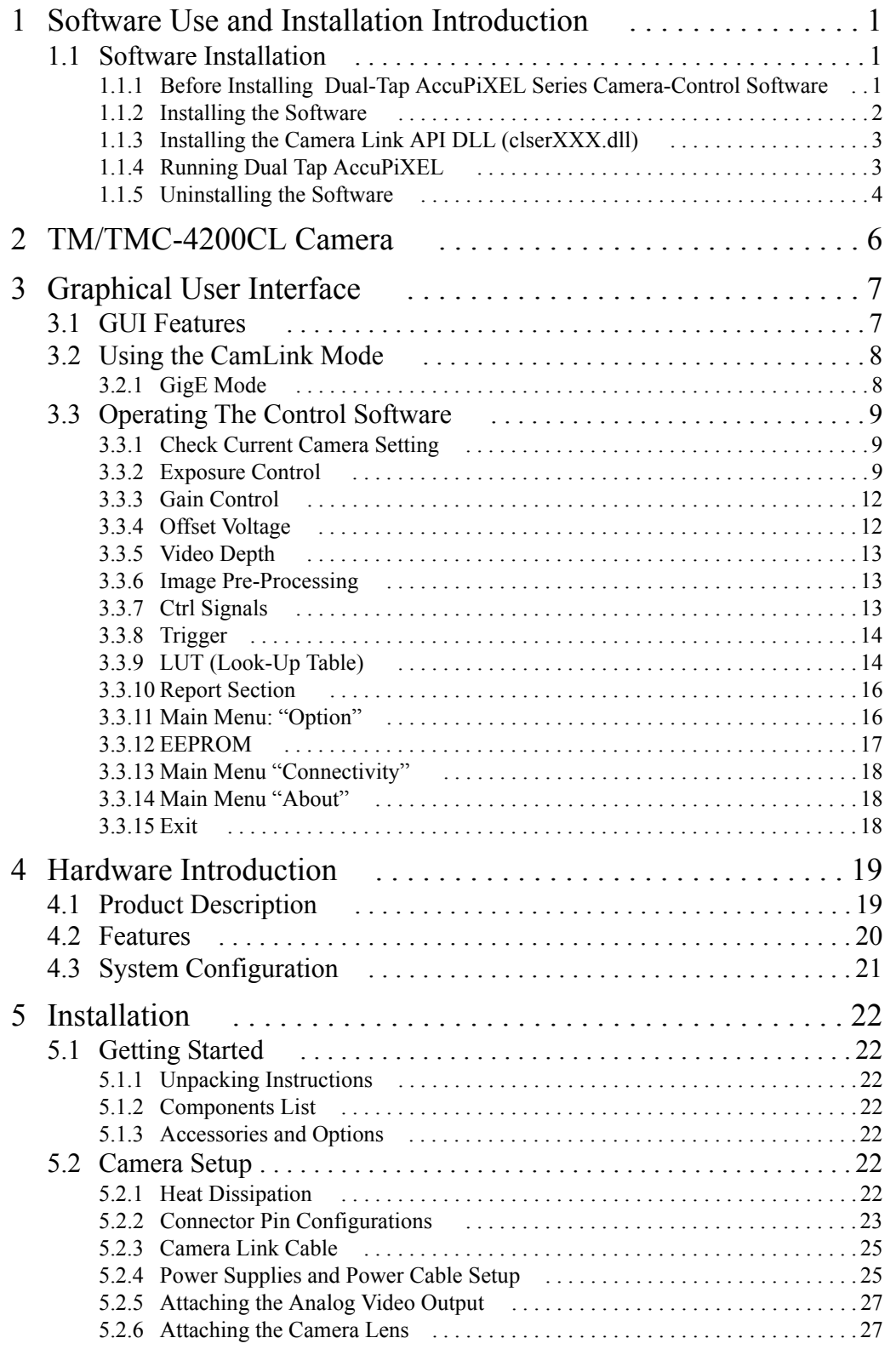

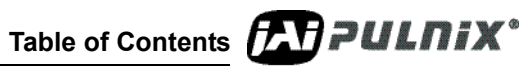

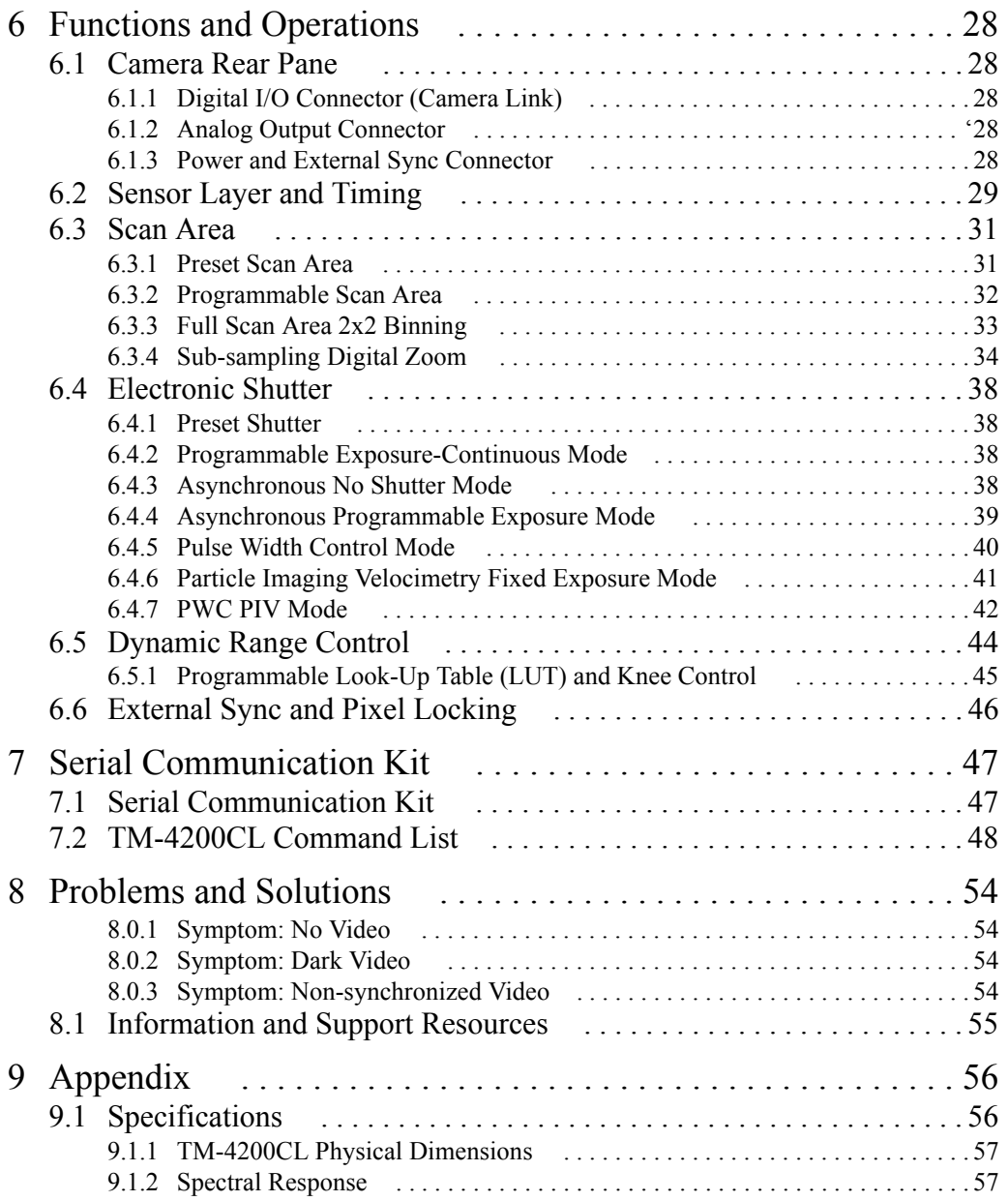

Table of Contents **APPULNIX**<sup>\*</sup>

## **List of Figures**

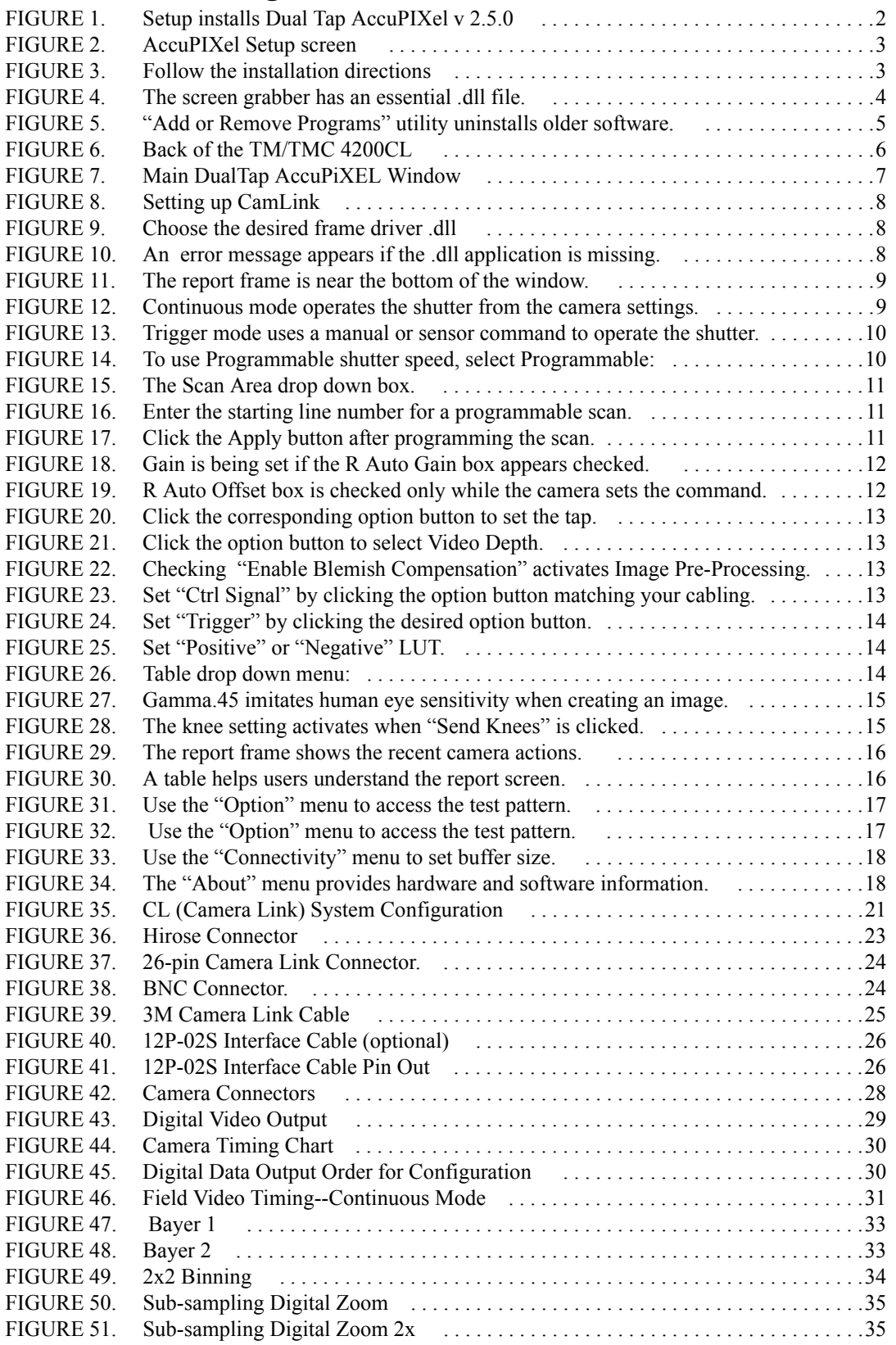

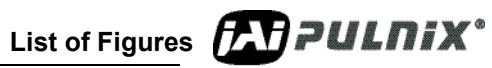

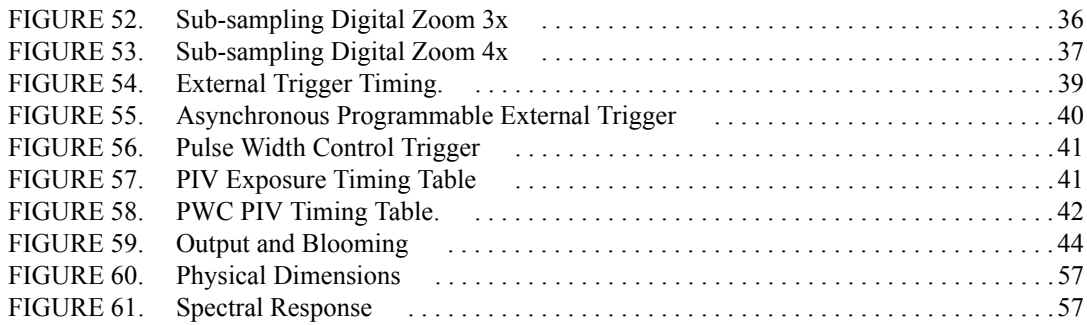

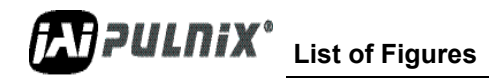

## **List of Tables**

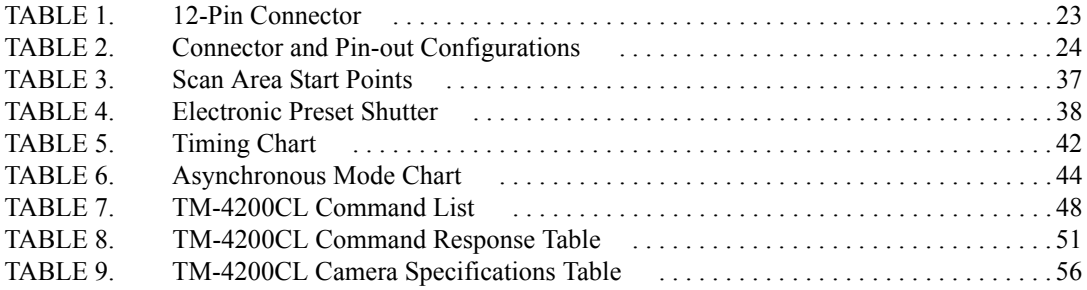

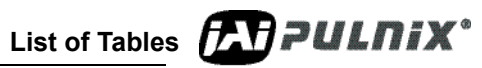

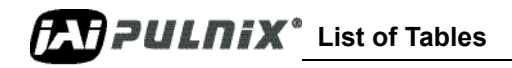

# **Dual-Tap TM-4200CL AccuPiXEL Series Camera-Control Software**

Operation Manual

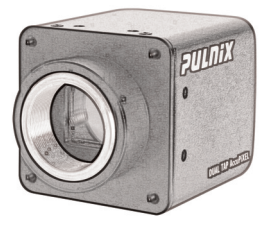

TM-4200CL series.

## <span id="page-10-0"></span>**1 Software Use and Installation Introduction**

The Dual-Tap AccuPiXEL series cameras are high-resolution, progressive scan cameras with JAI PULNiX-proprietary LUT control and other excellent features. The software for these cameras was developed to function as standard software for the entire Dual-Tap AccuPiXEL series, and can open either the RS-232 serial port (COM) or Camera Link. Camera Link users must physically install the Camera Link frame grabber board into the PC. They must also install the Camera Link API (clserXXX.dll) software. These cameras are specially designed to capture images in progressive scan (non-interlace) format, producing a full frame of electronic shutter images, as well as normal images.

Although this software works with all AccuPiXEL cameras, the interface for the TM-4200CL series appears different from other cameras compatible with this same software, and has various capabilities, depending on the camera model the software is accessing. The TM-4200CL series software is therefore, specifically documented in this section

#### <span id="page-10-2"></span><span id="page-10-1"></span>**1.1 Software Installation**

Following are the instructions to install the Dual-Tap AccuPiXEL series camera-control software on a PC.

### **1.1.1 Before Installing the Dual-Tap AccuPiXEL Series Camera-Control Software**

Please note the following requirements.

- **•** Your computer must be running Microsoft Windows NT 4.0, Windows 2000, or Windows XP.
- The software requires one available communication port that is not in conflict with other peripherals such as the mouse or modem.
- **•** Installation of the software requires 2.4 MB of free space in your PC hard disk.

**Dual-Tap TM-4200CL AccuPiXEL Series Camera-Control Software PLT PULNIX**<sup>®</sup>

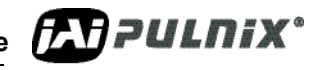

#### <span id="page-11-0"></span>**1.1.2 Installing the Software**

To install the Dual-Tap AccuPiXEL series camera-control software, obtain the software from the JAI web site and run "Setup.exe." The installer will direct you to install the application code.

If dual tap software is already installed on your computer, uninstall the software using the steps in the Uninstall section.

*Note:* The link to the frame grabber must be configured after the new software installation. The *program asks for the location.*

- **1.** To obtain the Dual Tap software visit the JAI PULNiX web site at http://www.jaipulnix.com
- **2.** Click the Support link
- **3.** Click the Software Downloads link under the Customer Support menu
- **4.** Select the camera model number by clicking in the option button.
- **5.** Select either *Open* or *Save* on the install dialog box

*Note:The file is compressed, and uses the decompression program installed on your computer. WinZip is used in this example.Windows XP has an unzip capability as part of the operating system.*

- **6.** Open the file.
- **7.** Double click on the Setup icon.
	- It is not necessary to decompress the DualTapAccuPiXEL.CAB file

<span id="page-11-1"></span>**FIGURE 1. Setup installs Dual Tap AccuPIXel v 2.5.0**

| <b>Q</b> WinZip |                      |         |                  | DualTap AccuPixel 2.5.0 Installer.zip |                    |                    |             |        |
|-----------------|----------------------|---------|------------------|---------------------------------------|--------------------|--------------------|-------------|--------|
| File            | Actions              | Options | <b>Help</b>      |                                       |                    |                    |             |        |
|                 | <b>New</b>           | Open    | <b>Favorites</b> | Add                                   | Extract            | View               | Install     | Wizard |
| Name            |                      |         |                  |                                       | Modified           |                    | <b>Size</b> | Ratio  |
|                 | DualTapAccuPiXEL.CAB |         |                  |                                       | 10/26/2006 4:09 PM |                    | 2,393,165   | 0%     |
| Readme.txt      |                      |         |                  |                                       | 10/26/2006 3:35 PM |                    | 3,314       | 61%    |
| setup.exe       |                      |         |                  |                                       | 2/23/2004 12:00    |                    | 139,776     | 54%    |
|                 | Setup.lst            |         |                  |                                       |                    | 10/26/2006 4:09 PM | 4,501       | 78%    |

**8.** Follow the Setup instructions.

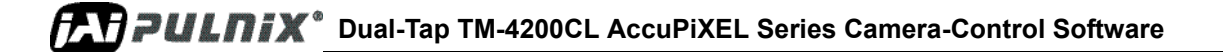

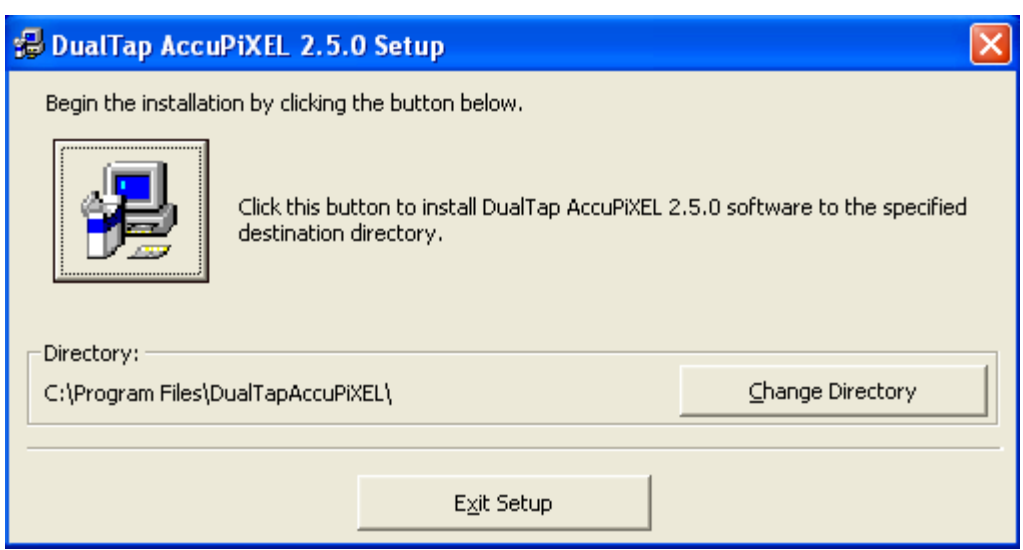

#### <span id="page-12-2"></span>**FIGURE 2. AccuPIXel Setup screen**

*Note: Change the installation directory if desired.*

<span id="page-12-3"></span>**FIGURE 3. Follow the installation directions**

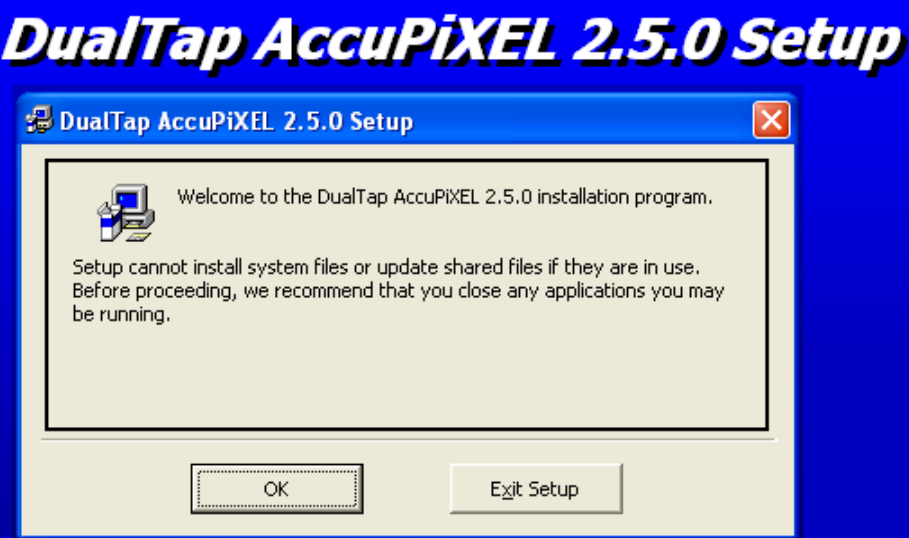

#### <span id="page-12-0"></span>**1.1.3 Installing the Camera Link API DLL (clserXXX.dll)**

To install the Camera Link control software with frame grabber software, please consult the frame grabber company or JAI PULNiX.

#### <span id="page-12-1"></span>**1.1.4 Running Dual Tap AccuPiXEL**

Click *Start***=>***All Programs***=>***DualTapAccuPiXEL***=>***DualTapAccuPiXEL* to run the software

The Dual Tap software fails to start if the frame grabber .dll is missing. This may happen because the link to the .dll is lost, if the previous version of dual tap software was uninstalled, or if a frame grabber

**Dual-Tap TM-4200CL AccuPiXEL Series Camera-Control Software PLA PULAIX**<sup>\*</sup>

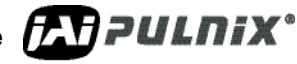

has not been installed. If JAI Cam-2-Net software is being used and was installed with the default pathway, the screen grabber is located at C:\CameraLink. If necessary use the Window Search feature to find the needed dll file. Probably the most effective search is to look for the .dll extension. Copy the extension and paste it in the required location.

<span id="page-13-1"></span>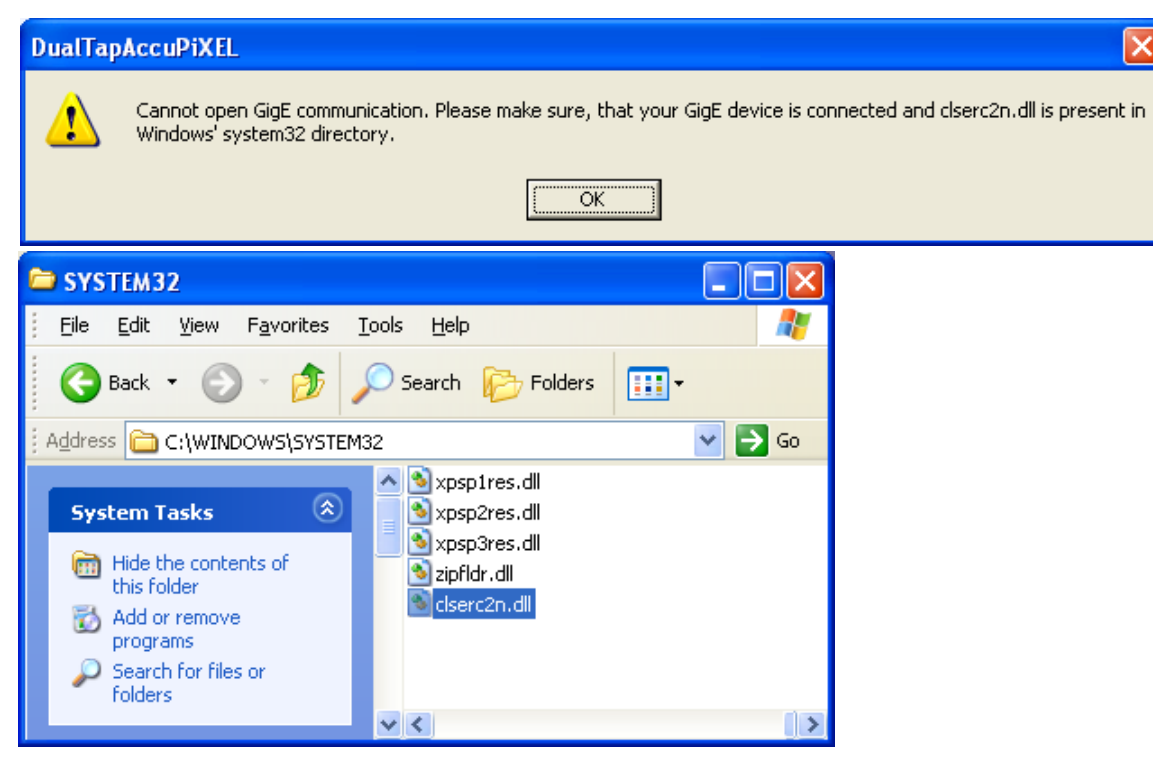

#### **FIGURE 4. The screen grabber has an essential .dll file.**

#### <span id="page-13-0"></span>**1.1.5 Uninstalling the Software**

To uninstall the Dual-Tap AccuPiXEL series camera-control software from the control panel, follow the steps below.

- **1.** Open "Add or Remove Programs" in the control panel.
- **2.** Select *Dual Tap AccuPiXEL* from the lists of the installed software.
- **3.** Click the *Change or Remove* button.

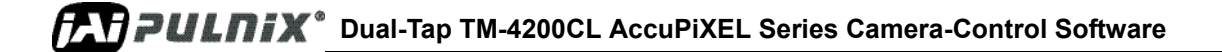

<span id="page-14-0"></span>

|                            | Add or Remove Programs                                                       |                         | – ∣⊡∣×            |
|----------------------------|------------------------------------------------------------------------------|-------------------------|-------------------|
| 府                          | Currently installed programs:                                                | Sort by: Name           |                   |
| Change or<br><b>Remove</b> | AXIS Print Monitor                                                           | Size                    | 0.25MB            |
| <b>Programs</b>            | $U$ Canvas 5                                                                 | Size:                   | 22.58MB           |
|                            | CloneCD                                                                      | Size:                   | 5.44MB            |
| Add New                    | 得DAO                                                                         |                         |                   |
| Programs                   | <b>Dell Media Experience</b>                                                 | Size                    | 65.23MB           |
|                            | Dell Picture Studio - Dell Image Expert                                      |                         |                   |
|                            | Dell Solution Center                                                         |                         |                   |
| Add/Remove<br>Windows      | Dell Support                                                                 |                         |                   |
| Components                 | Dual Tap AccuPixel Software_v2.0                                             | Size:                   | 2.96MB            |
|                            |                                                                              |                         | Used occasionally |
|                            |                                                                              | Last Used On 12/15/2003 |                   |
| Set Program<br>Access and  | To change this program or remove it from your computer, click Change/Remove. |                         | Change/Remove     |
| Defaults                   | (a) DVD Wizard Pro 5.75                                                      | Size:                   | 13.52MB           |

**FIGURE 5. "Add or Remove Programs" utility uninstalls older software.** 

**Dual-Tap TM-4200CL AccuPiXEL Series Camera-Control Software CAPPULNIX**<sup>®</sup>

## <span id="page-15-1"></span><span id="page-15-0"></span>**2 TM/TMC-4200CL Camera**

#### **FIGURE 6. Back of the TM/TMC 4200CL**

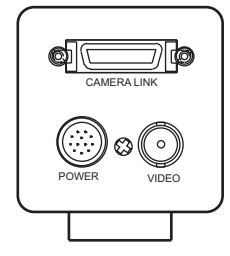

The camera must have all cables properly connected and any required adapters installed and configured to allow the software to perform the operations on the interface.

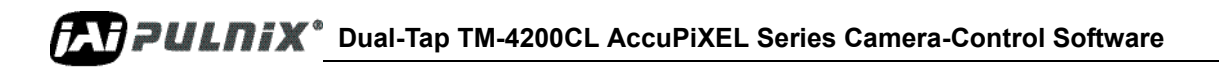

## <span id="page-16-3"></span><span id="page-16-1"></span><span id="page-16-0"></span>**3 Graphical User Interface**

## <span id="page-16-2"></span>**3.1 GUI Features**

The following is a list of camera functions that PC serial commands control. The Dual-Tap AccuPiXEL series Camera Link cameras use differential serial communication through the Camera Link connector on the rear panel of the camera. The interface shown here is for the TM/TMC 4200 CL cameras.

#### **FIGURE 7. Main DualTap AccuPiXEL Window**

- **•** Exposure Control
	- Continuous
	- Trigger
	- Shutter Speed
	- Expo(Lines)
- **•** Scan
	- Area
	- Mode
- **•** Gain Control
	- Master Gain
	- R Fine Gain
	- R Auto Gain check box
- **•** Offset Voltage
	- Master Offset
	- R Fine Offset
	- R Auto Offset
- **•** Taps
- **•** Video Depth
- **•** Image Pre-processing
- **•** Control Signals
- **•** Trigger
- **•** LUT
	- Linear
	- Gamma
	- Knee
- **•** Production
- **•** Report

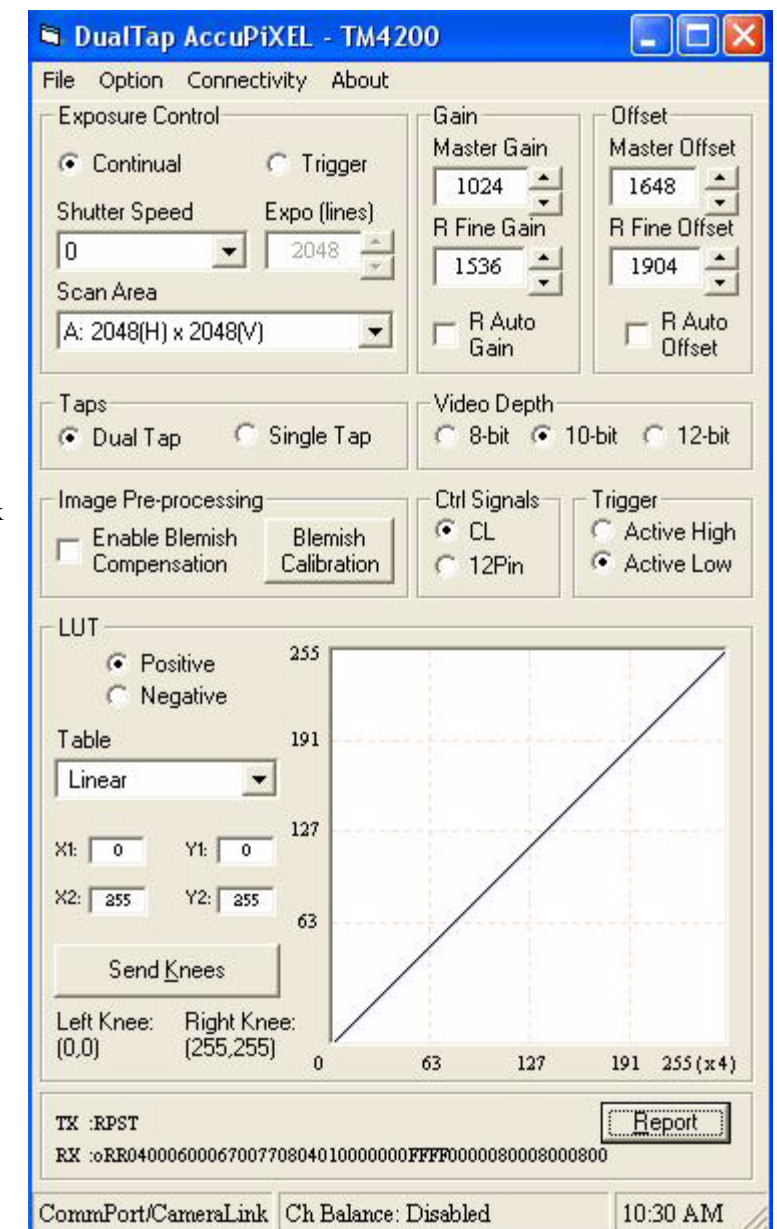

**Dual-Tap TM-4200CL AccuPiXEL Series Camera-Control Software PLA PULAIX**<sup>\*</sup>

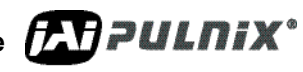

## <span id="page-17-2"></span><span id="page-17-0"></span>**3.2 Using the CamLink Mode**

• When CamLink mode is selected, the camera searches for the DLL to the frame grabber. Click the GO button. Choose the dll for the desired frame grabber.

#### **FIGURE 8. Setting up CamLink**

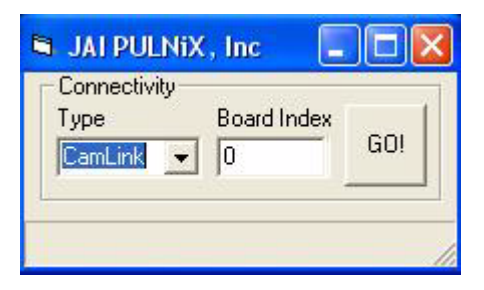

<span id="page-17-3"></span>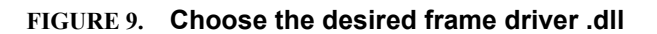

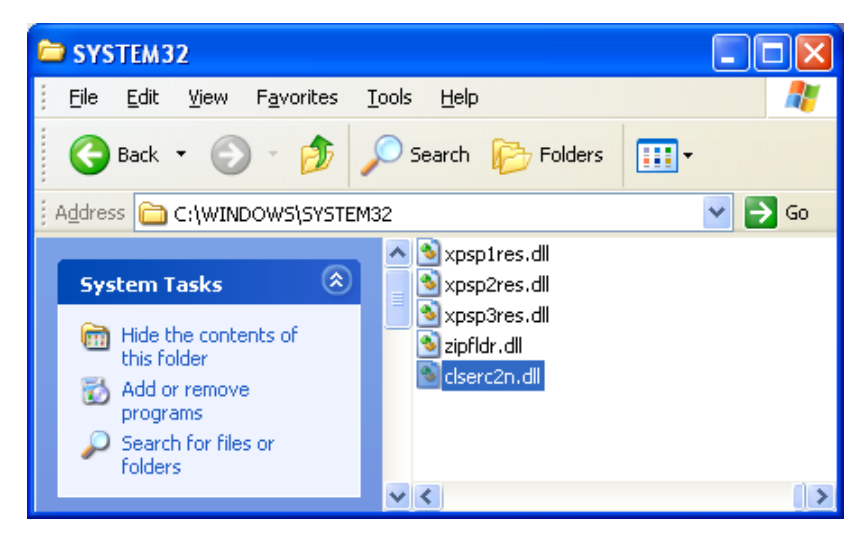

**•** If the frame grabber that corresponds to the dll is not present, an error message displays.

#### **FIGURE 10. An error message appears if the .dll application is missing.**

<span id="page-17-4"></span>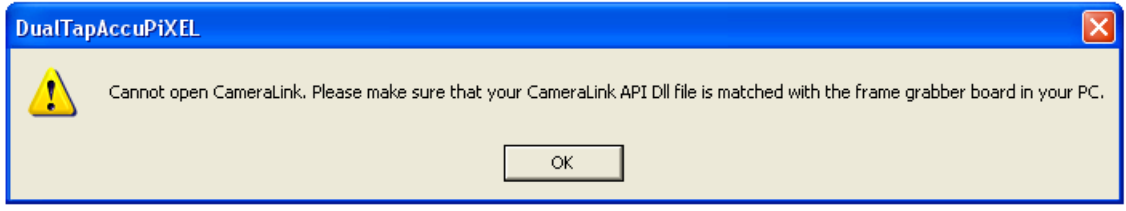

**•** Click *Start***=>***All Programs***=>***DualTapAccuPiXEL***=>***DualTapAccuPiXEL* to open the Dual Tap software.

#### <span id="page-17-1"></span>**3.2.1 GigE Mode**

GigE mode is not supported for the CL camera.

## <span id="page-18-1"></span><span id="page-18-0"></span>**3.3 Operating The Control Software**

### **3.3.1 Check Current Camera Setting**

Click the "Report" button to get the current camera setting from the camera. The Report button also queries for the camera's current settings and refreshes the screen. To read the detailed report, refer to the [Table 8 on page 51](#page-60-1) for existing codes.

#### <span id="page-18-3"></span>**FIGURE 11. The report frame is near the bottom of the window.**

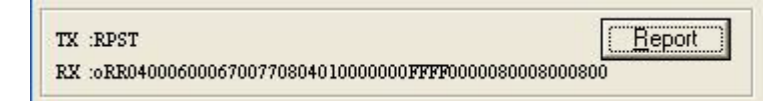

#### <span id="page-18-2"></span>**3.3.2 Exposure Control**

The TM-4200CL exposure control allows you to select Continuous or Trigger modes using the appropriate option button. Notice that Continuous and Trigger mode offer slightly different menus.

#### **3.3.2 (a) Shutter Speed**

The Shutter Time drop-down list box allows you to select the specific shutter speed for manual shutter and Async shutter. Manual shutter speed 0 is no shutter mode; Async shutter speed 0 is Async No Shutter mode; Async shutter speed 1~8 is Async preset shutter mode; Async shutter speed 9 is Async no delay shutter mode (pulse width control). For detailed information, please see ["Electronic Shutter"](#page-47-5)  [on page 38](#page-47-5).

#### <span id="page-18-4"></span>**FIGURE 12. Continuous mode operates the shutter from the camera settings.**

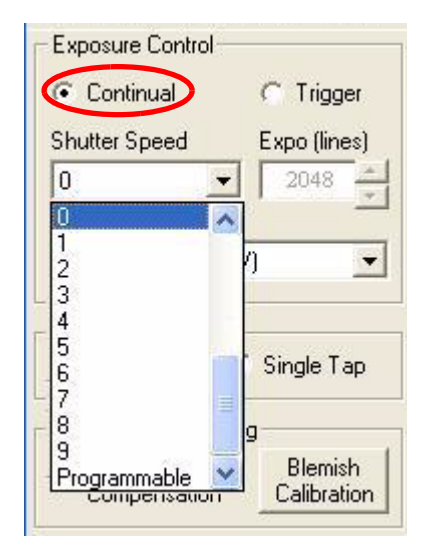

**Dual-Tap TM-4200CL AccuPiXEL Series Camera-Control Software** FAT PULNIX<sup>\*</sup>

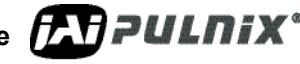

<span id="page-19-0"></span>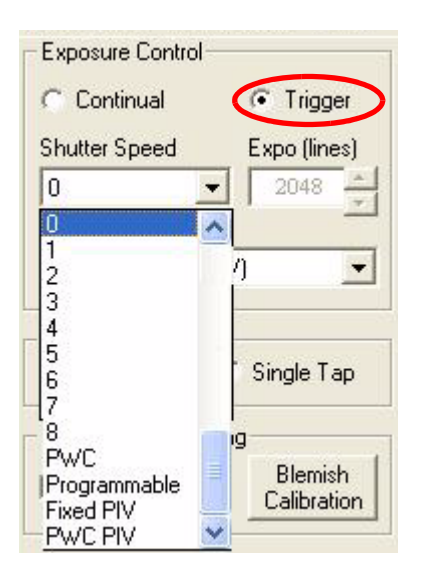

**FIGURE 13. Trigger mode uses a manual or sensor command to operate the shutter.**

#### <span id="page-19-1"></span>**FIGURE 14. To use Programmable shutter speed, select Programmable:**

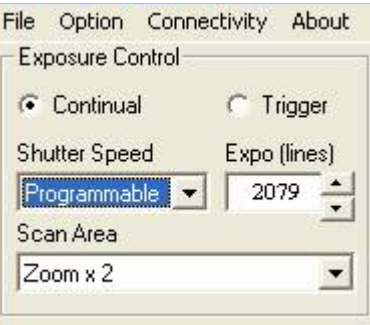

#### **3.3.2 (b) Expo (lines)**

The Expo (lines) selection of the Exposure Control frame determines how long the shutter remains open, since a certain amount of time is allotted to expose each line. A minimum of one line of pixels must be exposed. The maximum number of lines is 2079 in Trigger mode. Continual mode is limited to the size of the frame. Enter the number of lines desired either by clicking on the arrows in the interface, or by inputting a number directly into the box beside the "Expo (lines)" box.

#### **3.3.2 (c) Scan Area**

Changing the scan area affects the image resolution. If desired, the size of the scan area can be selected from the drop-down list box. When the Scan Area setting is used to designate the number of lines, the rest of the Exposure Control frame is disabled.

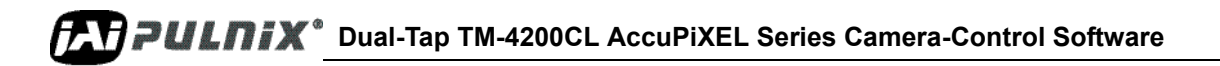

<span id="page-20-0"></span>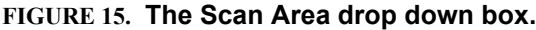

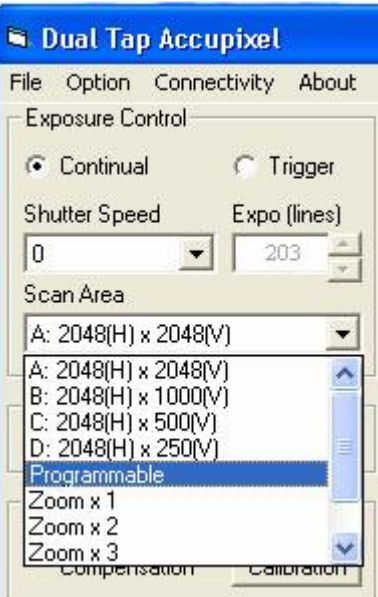

Scan area can vary from a, b, c, or d, to Programmable, various Zoom levels, and more.

<span id="page-20-1"></span>**FIGURE 16. Enter the starting line number for a programmable scan.**

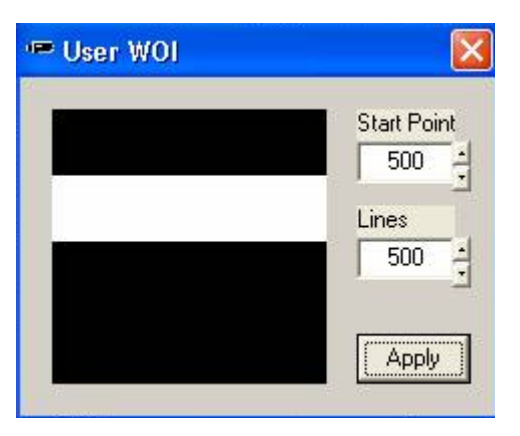

<span id="page-20-2"></span>**FIGURE 17. Click the Apply button after programming the scan.**

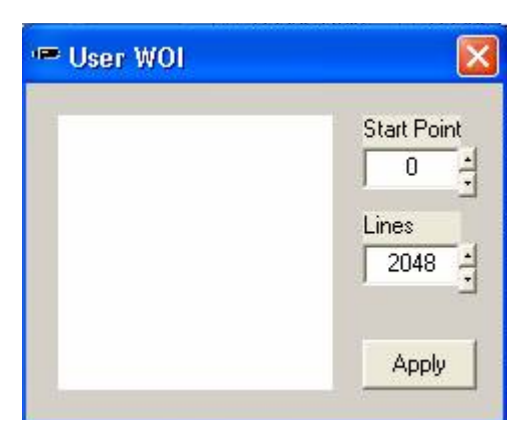

**Dual-Tap TM-4200CL AccuPiXEL Series Camera-Control Software CAPPULNIX**<sup>®</sup>

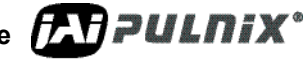

## <span id="page-21-0"></span>**3.3.3 Gain Control**

#### **3.3.3 (a) Gain**

Gain controls the brightness of an image. If the gain number is increased, (for example, 1000 to 2000) the image becomes brighter. If the gain number is decreased, the image becomes dimmer. The Gain Control box allows you to change the Gain value.

When R Auto Gain is checked the camera automatically sets the gain. While the camera is setting the gain the user interface is disabled. Once the gain is set the checkbox clears. Be careful not to send other configuration commands during this process because the camera may not receive the commands.

#### <span id="page-21-2"></span>**FIGURE 18. Gain is being set if the R Auto Gain box appears checked.**

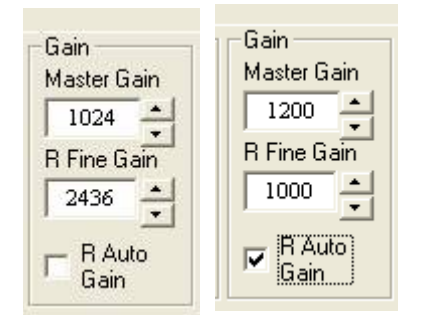

#### <span id="page-21-1"></span>**3.3.4 Offset Voltage**

Offset is changed by raising on lowering the number in the "Master Offset" or "R Fine Offset" box either by clicking on the arrows or typing a new value in the box.

Checking the "R Auto Offset" checkbox causes the camera to automatically adjust the offset. The camera continues to adjust the offset unless the user unchecks the auto offset; in that case the offset is left off.

When the offset is changed the software does not confirm new setting with an acknowledgement. It is necessary to click on the "Report" button to refresh the screen if you want to confirm the new setting.

#### <span id="page-21-3"></span>**FIGURE 19. R Auto Offset box is checked only while the camera sets the command.**

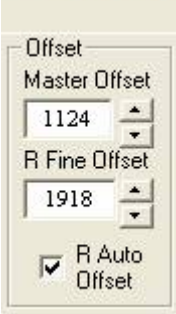

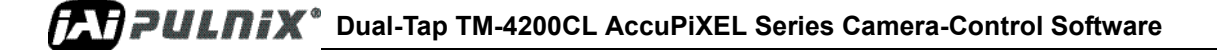

#### **Tap Selection:**

The TM-4200CL is capable of Dual-Tap or Single-Tap operation. Click the option button for the operation you prefer. Single-Tap operation does not allow the higher data rate permitted by the Dual-Tap output.

#### <span id="page-22-3"></span>**FIGURE 20. Click the corresponding option button to set the tap.**

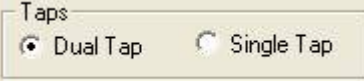

#### <span id="page-22-0"></span>**3.3.5 Video Depth**

Use the option buttons to select 8-bit, 10-bit, or 12-bit output.

#### <span id="page-22-4"></span>**FIGURE 21. Click the option button to select Video Depth.**

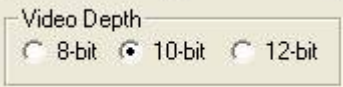

#### <span id="page-22-1"></span>**3.3.6 Image Pre-Processing**

To activate this control click the "Blemish Calibration" button and then check the "Enable Blemish Compensation" check box. The blemish compensation activates. The lens must be covered with the lens cap during calibration.

*Note: Blemish Calibration is necessary only after a camera has been powered off and restarted. Once enabled, blemish compensation remains active unless the user unchecks the "Enable Blemish Compensation" checkbox.*

#### <span id="page-22-5"></span>**FIGURE 22. Checking "Enable Blemish Compensation" activates Image Pre-Processing.**

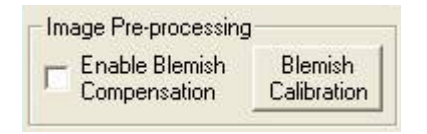

#### <span id="page-22-2"></span>**3.3.7 Ctrl Signals**

Use the option buttons to select the control signal that matches your cabling setup, either CL or 12Pin

<span id="page-22-6"></span>**FIGURE 23. Set "Ctrl Signal" by clicking the option button matching your cabling.**

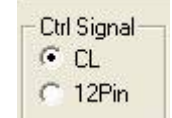

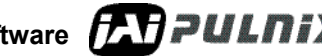

### <span id="page-23-0"></span>**3.3.8 Trigger**

Use the option buttons to select either Active High or Active Low.

#### <span id="page-23-2"></span>**FIGURE 24. Set "Trigger" by clicking the desired option button.**

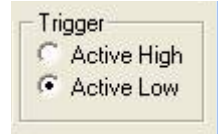

### <span id="page-23-1"></span>**3.3.9 LUT (Look-Up Table)**

 The Knee Control box allows you to set your own knee value to each LUT. For more detail regarding knee control, ["Programmable Look-Up Table \(LUT\) and Knee Control" on page 45.](#page-54-1)

#### **3.3.9 (a) Positive or Negative LUT Selection**

The LUT control panel allows you to select the positive or negative LUT. Choosing "Positive" provides a normal image. Choosing the "Negative" option causes the image to appear reversed, as in a film negative.

#### <span id="page-23-3"></span>**FIGURE 25. Set "Positive" or "Negative" LUT.**

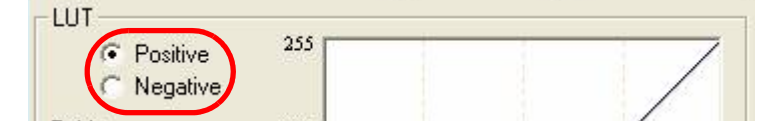

#### **3.3.9 (b) LUT (Look-Up Table) Table Selection**

The LUT Table drop-down box offers Linear, Gamma .45 or Knee selections.

#### <span id="page-23-4"></span>**FIGURE 26. Table drop down menu:**

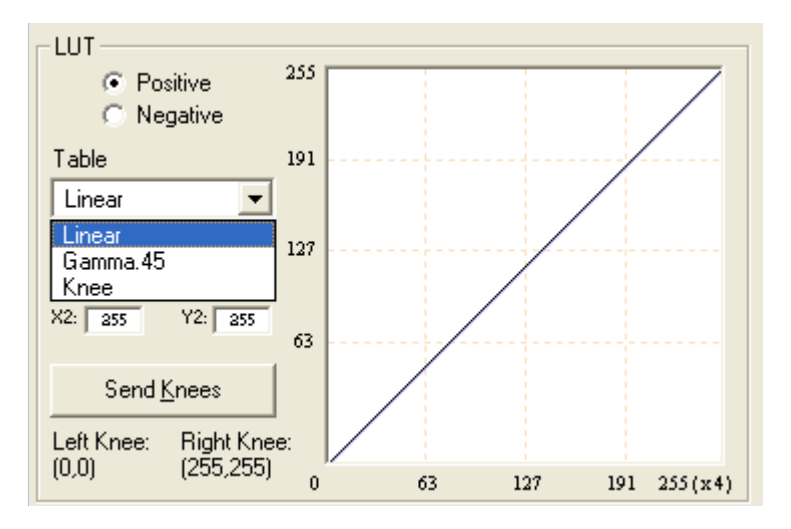

## **DULNIX** Dual-Tap TM-4200CL AccuPiXEL Series Camera-Control Software

The Table drop down menu offers three options.

The Linear option gathers light in a proportional manner. In this particular selection the LUT is configured to speed the light gathering capability at the beginning of the exposure.

The Gamma.45 option is designed to cause the camera to gather light for a result very similar to what the human eye sees. The heavier curved blue line represents the Gamma.45 LUT adjustment.

<span id="page-24-0"></span>**FIGURE 27. Gamma.45 imitates human eye sensitivity when creating an image.**

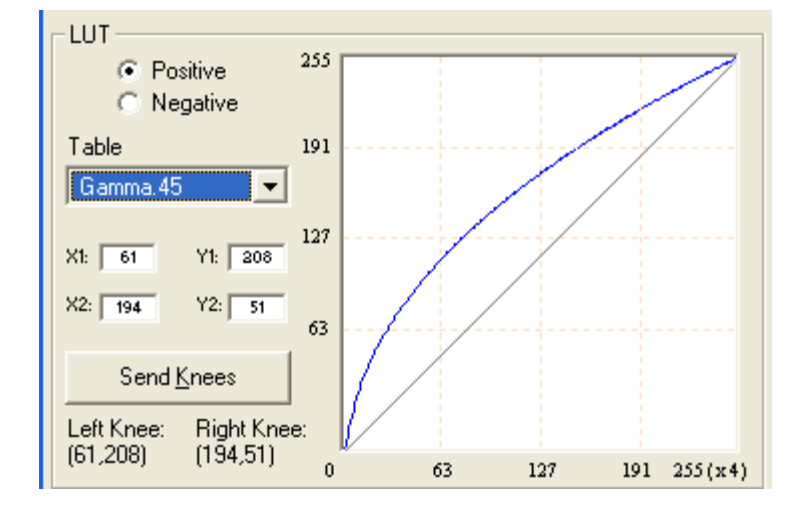

The knee setting allows two adjustments in the light gathering configuration of the LUT to permit the camera to correct images as they are captured. It is possible to set knees on any of the drop down settings by clicking on the existing curve and moving it to the desired configuration. If a drop-down menu setting is selected without adjusting the knees, the camera sets the default.

<span id="page-24-1"></span>**FIGURE 28. The knee setting activates when "Send Knees" is clicked.**

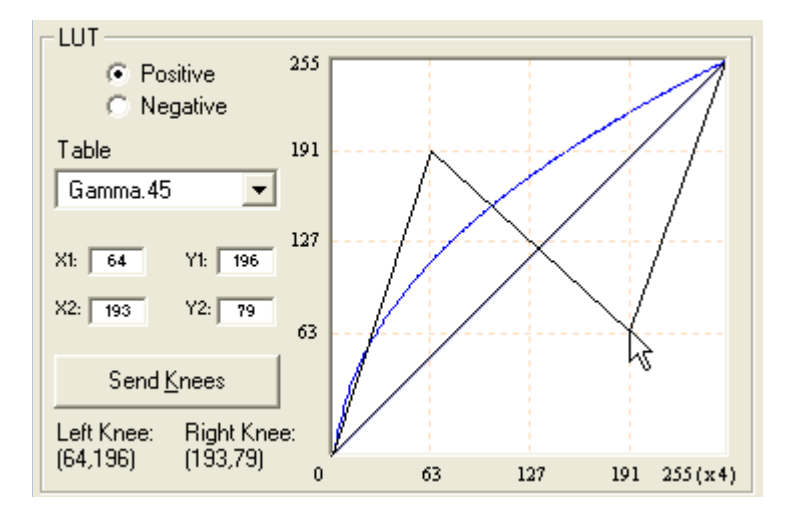

**Dual-Tap TM-4200CL AccuPiXEL Series Camera-Control Software** FAT PULNIX<sup>\*</sup>

#### **3.3.9 (c) Knee Control**

The Knee Control graphical control allows you to change two knee point values visually by clicking and dragging the "knee line." You may also enter  $X_1, Y_1, X_2, Y_2$  values directly to adjust the knee curve. When you have chosen the value you want and are ready to set this value to the camera, click the "Send Knees" button.

#### <span id="page-25-0"></span>**3.3.10 Report Section**

The report frame on the bottom of the DualTap AccuPiXEL window provides information about the current settings. The report usually shows the last action, so you can verify at a glance if the camera received a command. After taking an action, such as Send Knees, go to the bottom of the Dual Tap AccuPiXEL TM4200 and click on the Report button. The frame updates to show the most recent action carried out by the camera.

#### <span id="page-25-2"></span>**FIGURE 29. The report frame shows the recent camera actions.**

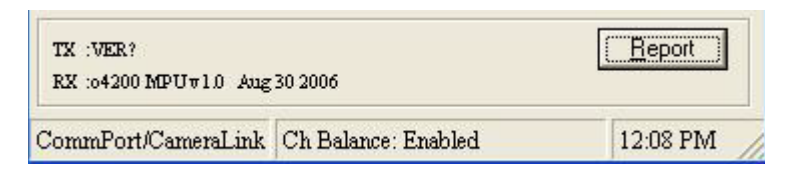

To check the entire configuration click on the report button and note the string that appears. To read this string refer to ["TM-4200CL Command Response Table" on page 51.](#page-60-1)

#### <span id="page-25-3"></span>**FIGURE 30. A table helps users understand the report screen.**

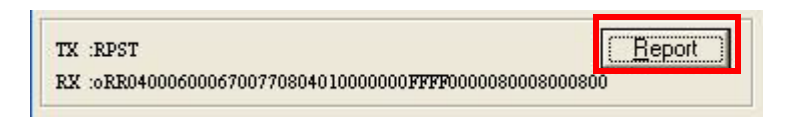

#### <span id="page-25-1"></span>**3.3.11 Main Menu: "Option"**

#### **3.3.11 (a) Password**

Please contact JAI PULNiX for password access. The password allows access to the EEPROM to rewrite factory default settings.

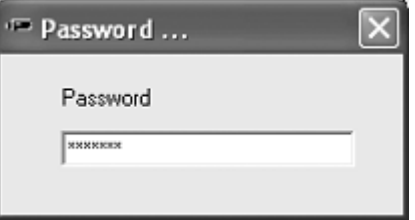

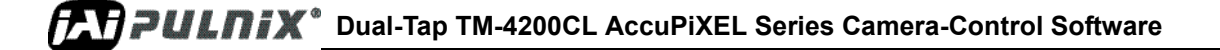

#### **3.3.11 (b) Test Pattern**

From the main menu, select "Option" and click 'Test pattern" to enable or disable the test pattern

<span id="page-26-1"></span>**FIGURE 31. Use the "Option" menu to access the test pattern.**

| Option                 | CommPort | CameraLin |  |  |  |  |
|------------------------|----------|-----------|--|--|--|--|
| Password               |          |           |  |  |  |  |
| Test Pattern           |          |           |  |  |  |  |
| Video Data Ouput Order |          |           |  |  |  |  |

#### **3.3.11 (c) Pixel Output Order**

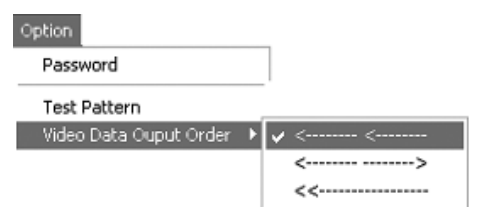

<span id="page-26-2"></span>**FIGURE 32. Use the "Option" menu to access the test pattern.**

From the main menu, select "option" and "Video data output order" and click "<--- <---" or "<--- --->" or " $\ll$  ------"

" $\leq$ --- $\leq$ ---" = First video data are pixel no. 1 and no. 1025. " $\leq$ --- --->" = First video data are pixel no. 1 and no. 2848. " $<<$ ------" = First video data are pixel no. 1 and no. 2.

#### <span id="page-26-0"></span>**3.3.12 EEPROM**

Dual-tap AccuPiXEL cameras have seven pages available to restore the cameras' settings. Page 0 is the factory default page and cannot be edited without a password. Page 1 is power up default. This page will allow you to save default setting to load at power up.

#### **3.3.12 (a) Load Page**

From the main menu, select "file" and "load page" and click the page number and load camera setting from EEPROM.

#### **3.3.12 (b) Save Page**

From the main menu, select "File," "Save Page," and click the page number to save the current camera setting to EEPROM.

*Note: Page 0 is the factory default page and is protected by password.*

**Dual-Tap TM-4200CL AccuPiXEL Series Camera-Control Software PLA PULAIX**<sup>\*</sup>

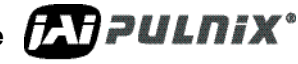

#### **3.3.12 (c) Read Page**

From the main menu, select "File" "Read Page," and click the page number to read the EEPROM. When you read the page from EEPROM, the current camera setting will not be changed.

### <span id="page-27-0"></span>**3.3.13 Main Menu "Connectivity"**

If the camera has a small receive buffer, it is important to sent the "Receive buffer is small" option from the Connectivity menu. Otherwise the information in the Report section may display in a matter that can not be understood.

#### <span id="page-27-3"></span>**FIGURE 33. Use the "Connectivity" menu to set buffer size.**

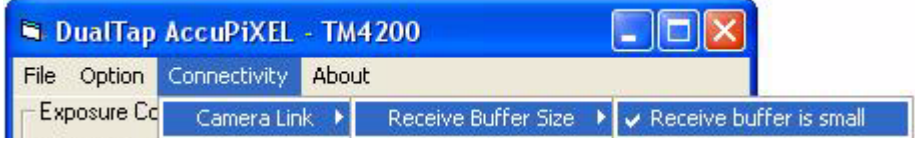

#### <span id="page-27-1"></span>**3.3.14 Main Menu "About"**

<span id="page-27-4"></span>**FIGURE 34. The "About" menu provides hardware and software information.**

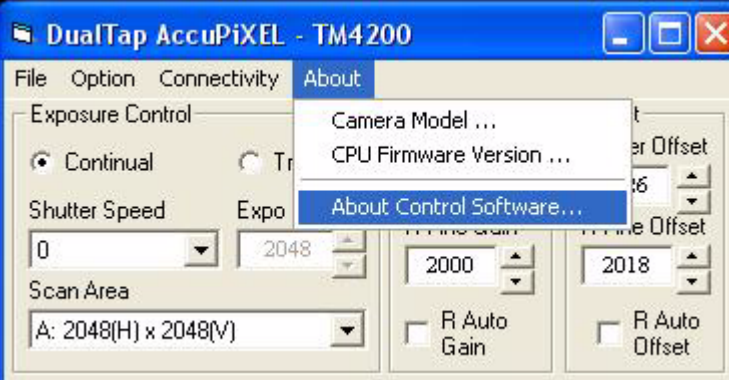

#### **3.3.14 (a) Camera Model**

From the main menu, select "About" and click "Camera Model" to check the camera information.

#### **3.3.14 (b) CPU Firmware Version**

From the main menu, select "About" and click "CPU Firmware Version" to check the CPU firmware information.

#### **3.3.14 (c) About Control Software**

From the main menu, select "About" and click "About Control Software" to check the software information.

#### **3.3.15 Exit**

From the main menu, select "File," and click "Exit" to exit the software.

## <span id="page-27-2"></span>**DEMIX**<sup>®</sup> Dual-Tap TM-4200CL AccuPiXEL Series Camera-Control Software

# **TM/TMC-4200CL Series Progressive Scan Cameras**

Operation Manual

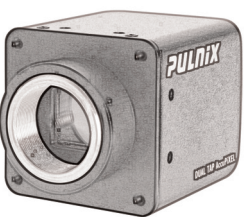

## <span id="page-28-1"></span><span id="page-28-0"></span>**4 Hardware Introduction**

## **4.1 Product Description**

The JAI TM-4200CL series consists of dual-tap output, (Camera Link software allows 12-bit, 10-bit, or 8-bit output) high-resolution, high-speed monochrome and color progressive scan CCD cameras.<sup>1</sup> The interline-type CCD permits full vertical and horizontal resolution of very high speed shutter images and applications. The electronic shutter, which has speeds to 1/16,000 sec., can be reset asynchronously by external pulse control. The frame rate is 15 fps. A square imager format with uniform square pixels provides superior image definition in any orientation. On-chip micro lenses provide increased sensitivity.

The TM-4200CL has a full dynamic range control function, which can be set to convert 12-bit input to either 10-bit or 8-bit output through the externally selectable look-up table  $(LUT)^2$  knee slopes, thereby optimizing the CCD's full dynamic range in the normal output signal range. As a dual-tap output camera, the TM-4200CL has dual-channel auto black level balancing and auto-gain balancing functions. The camera has a single-tap, 12-bit, 10-bit, or 8-bit Camera Link output. All the key functions are controlled by means of the Camera Link serial communication interface.

Synchronized data and clock phases are necessary for multi-camera operations, and a standard feature of all TM-4200CL cameras. The TM-4200CL has a phase lock loop (PLL) to synchronize on the external horizontal drive (Hd) for multi-camera operation that is offered as a standard feature.

<sup>2.</sup> The TM-4200CL has selectable output. The 10-bit and 8-bit output modes have LUT, which the 12-bit output does not have.

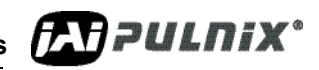

Download from Www.Somanuals.com. All Manuals Search And Download.

<sup>1.</sup> The TM-4200CL series consists of the TM-4200CL (monochrome) and the TMC-4200CL (color). Unless otherwise noted, all information contained in this manual is relevant to both models.

Applications for the TM-4200CL include machine vision, medical imaging, intelligent transportation systems, high-definition graphics, on-line inspection, gauging, character reading, archiving, and highsecurity surveillance.

### <span id="page-29-0"></span>**4.2 Features**

#### **• Miniature size and light weight**

The printed circuit boards in the TM-4200CL have been arranged based on a new design philosophy. This creates modular electronics for the camera, giving it flexibility. In addition, the use of miniature solid-state components results in a compact, lightweight camera that is 51mm x 518mm x 74mm in dimensions, and weighs only 152 grams.

#### **• Imager**

The TM-4200CL uses a dual-tap progressive-scan interline transfer CCD that has the following features:

- Resolution of 2048 x 2048 active pixels for excellent image quality.
- 7.4 x 7.4 µm square pixels for precise dimensional measurement.
- High-speed electronic shutter capability, that eliminates the need for a mechanical shutter through high dynamic resolution of moving objects .
- Progressive-scan CCD eliminates interlace deterioration of image and increases ease of computer interface.
- High sensitivity and low noise with fast scanning rates. The CCD has an excellent S/N ratio that is greater than 54dB.
- The CCD has built-in microlens technology for increased quantum efficiency.

#### **• Electronic shutter**

The TM-4200CL has a substrate drain-type shutter mechanism which provides superb pictures at various speeds without smearing. For more information, see [Section 6.4, "Electronic Shutter," on](#page-47-0)  [page 38](#page-47-0).

#### **• Asynchronous reset**

The TM-4200CL captures async reset images and provides single-shot video output with single FDV (frame data valid). This makes it simpler for an ordinary frame grabber to capture the async reset images. The TM-4200CL's asynchronous reset is flexible and accepts external horizontal drive (HD) for phase locking. When the VINIT (5V) pulse is applied to CC1, it resets the camera's scanning and purging of the CCD.

The TM-4200CL has two modes to control the asynchronous reset and shutter speed:

- **External VINIT with pulse width**. The duration between pulse edges controls the shutter speed externally.
- **Internal shutter speed control**. The speed control varies from 1/125 to 1/16,000 sec. The video signal and FDV starts with internal V reset timing originally set to respond to shutter speed, although this can be changed to sensor or other input.

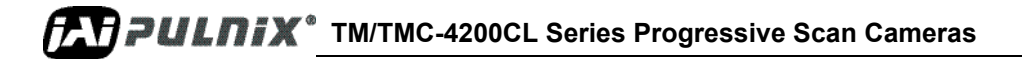

#### **• Output**

The TM-4200CL has a dual tap/single tap 12-bit, 10-bit or 8-bit Camera Link output. The analog output is 714 mVp-p composite video (75 ohms) on all models.

#### **• Dual-Channel Auto Black Level Balancing and Gain Balancing**

The TM-4200CL, as a dual-tap output camera, has dual-channel auto black level balancing and auto gain balancing functions.

#### **• Warranty**

Please contact the JAI factory representative for details about the warranty.

## <span id="page-30-1"></span><span id="page-30-0"></span>**4.3 System Configuration**

#### **FIGURE 35. CL (Camera Link) System Configuration**

[Figure 35](#page-30-1) below presents a typical system configuration for the Camera Link version.

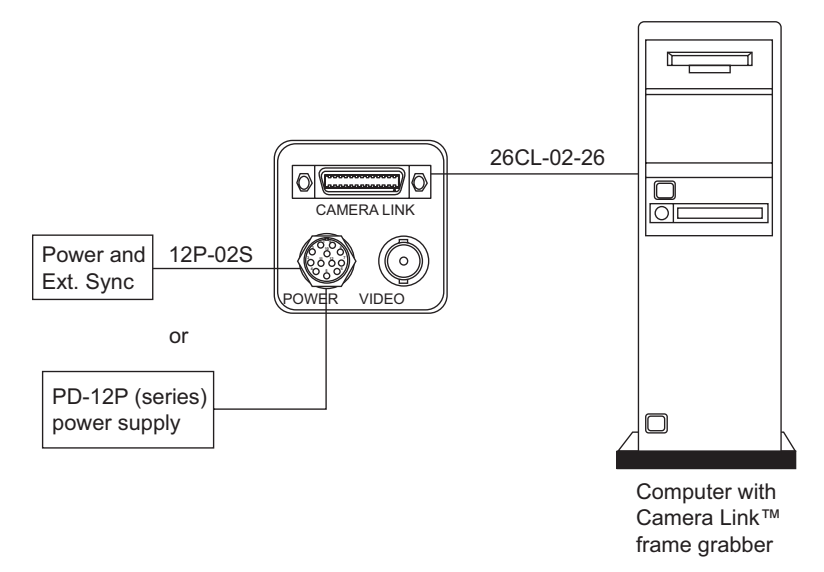

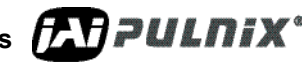

**TM/TMC-4200CL Series Progressive Scan Cameras FAT PULNIX** 

## <span id="page-31-0"></span>**5 Installation**

The following instructions are provided to help you to set up your camera quickly and easily. We suggest that you read through these instructions before you unpack and set up your camera system.

## <span id="page-31-2"></span><span id="page-31-1"></span>**5.1 Getting Started**

#### **5.1.1 Unpacking Instructions**

We recommend that you save the original packing cartons for the cameras and accessories in case you need to return or exchange an item.

We also recommend that you bench-test any equipment being sent to another location for field installation to assure that everything is fully operational as a system.

#### <span id="page-31-3"></span>**5.1.2 Components List**

Check your order against the Components List shown below to assure that you have received everything as ordered, and that nothing has been overlooked in the packing materials. If any item is missing contact your JAI representative immediately.

- **•** TM-4200CL camera
- **•** Camera-specific data sheet
- **•** Camera-appropriate operation manual (if ordered)
- **•** Dual-tap AccuPiXEL camera-control software

#### <span id="page-31-4"></span>**5.1.3 Accessories and Options**

Following is a list of additional accessories and options that may be required for your application. Please check with your JAI representative before you install your camera to determine what you might need.

- **•** PD-12U series power supply
- **•** 12P-02S power cable
- **•** 26CL-02-26 Camera Link cable

## <span id="page-31-6"></span><span id="page-31-5"></span>**5.2 Camera Setup**

#### **5.2.1 Heat Dissipation**

The TM-4200CL is a compact 2K by 2K camera. Since all the electronics have been packed in a compact package, the outer case of the camera can become hot due to heat dissipation. For optimal performance, JAI recommends using a cooling fan to set up a positive air flow around the camera and following the precautions below.

- Mount the camera on a large heat sink (camera bracket) made out of heat-conductive material like aluminum.
- Make sure the flow of heat from the camera case to the bracket is not blocked by a non-conductive material like plastic.
- Make sure the camera has enough open space around it to facilitate the free flow of air.

Please contact JAI at (800) 445-5444 or send an E-mail to imaging@pulnix.com if you have any questions.

## <span id="page-32-0"></span>**5.2.2 Connector Pin Configurations**

#### **5.2.2 (a) 12-Pin Connector**

The TM-4200CL has a 12-pin Hirose connector for power input and signal integration. Pin #1 is Ground and pin #2 is +12V DC. The pin-out table is shown below. Serial communication camera control is accomplished by means of the Camera Link connector on the rear panel of the camera.

| Pin            | <b>Description</b> | Pin | <b>Description</b> |
|----------------|--------------------|-----|--------------------|
|                | <b>GND</b>         |     | VD in              |
| $\mathfrak{D}$ | $+12V$ DC          | 8   | Strobe             |
| 3              | GND (analog)       | 9   | $HD$ in            |
|                | Video out          | 10  | NC                 |
| 5              | GND (digital)      | 11  | Reserved           |
|                | VINIT in           | 12  | NC                 |

<span id="page-32-2"></span>**TABLE 1. 12-Pin Connector**

<span id="page-32-1"></span>**FIGURE 36. Hirose Connector**

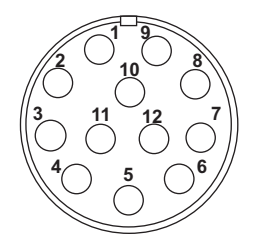

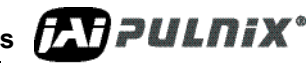

#### <span id="page-33-3"></span>**5.2.2 (b) Digital I/O Connector**

The TM-4200 has a 26-pin connector on the rear panel to output Camera Link data. The connector pinout is shown in [Table 2 on page 24](#page-33-2)

#### <span id="page-33-0"></span>**FIGURE 37. 26-pin Camera Link Connector.**

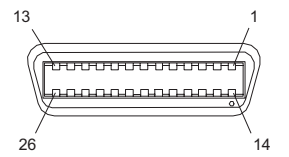

<span id="page-33-2"></span>**TABLE 2. Connector and Pin-out Configurations**

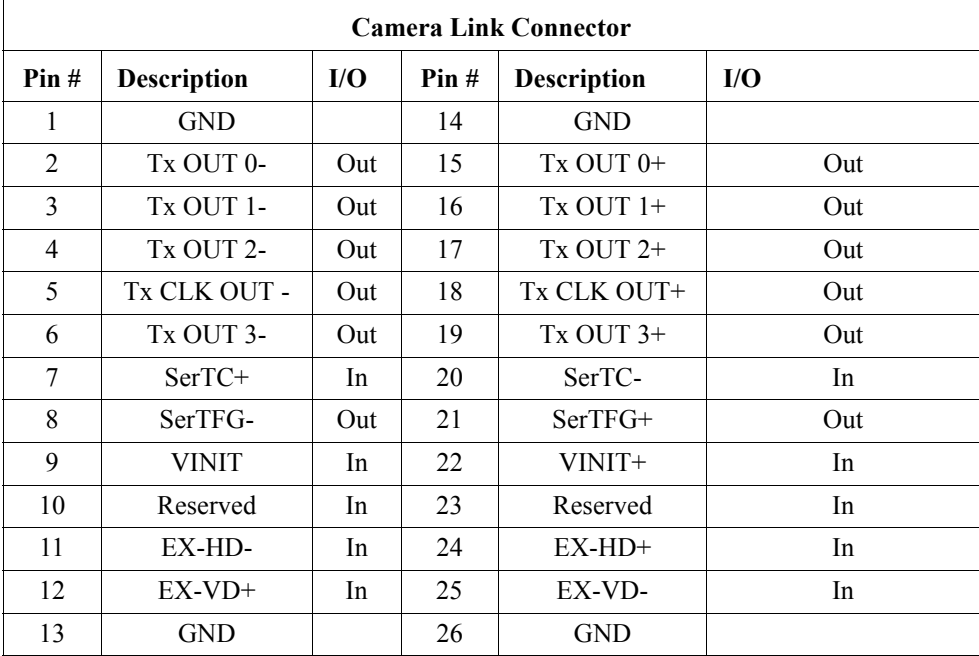

*Note: SerTC: Serial To Camera SerTFG: Serial to Frame Grabber*

#### **5.2.2 (c) Analog Output Connector**

The TM-4200CL has a BNC connector on the rear panel to output the analog video signal. Analog output is available to drive auto-iris lenses and troubleshooting.

*Note: This analog signal is not an RS-170 (television format) signal that can be connected to a standard CCTV monitor.*

#### <span id="page-33-1"></span>**FIGURE 38. BNC Connector.**

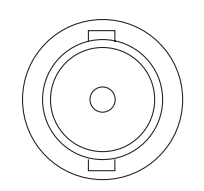

## **TMPULNIX** TM/TMC-4200CL Series Progressive Scan Cameras

### <span id="page-34-0"></span>**5.2.3 Camera Link Cable**

The 26CL-02-26 cable assembly has been standardized as the Camera Link cable. This cable has a 26 pin connector on both ends. This is a straight-through cable and the pin-out configuration is shown in [Table 2 on page 24](#page-33-2). Contact JAI for cable lengths other than 2 meters.

#### **FIGURE 39. 3M Camera Link Cable**

<span id="page-34-2"></span>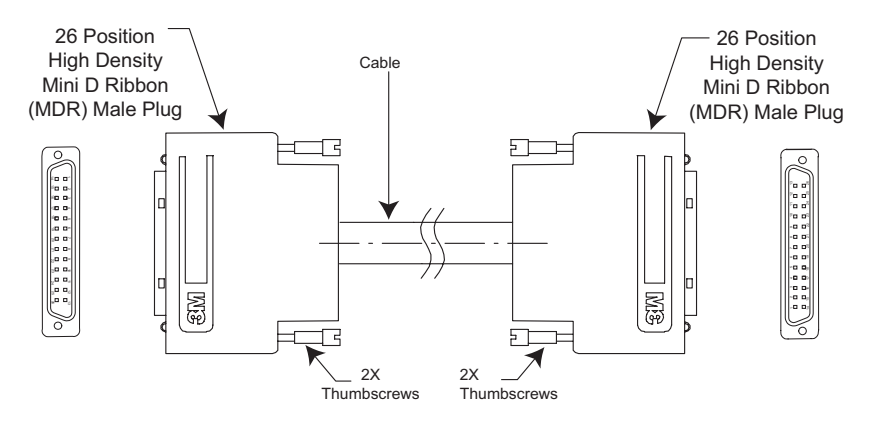

*Note: For CL versions, serial communication for camera control is accomplished by means of the Camera Link connector on the rear panel of the camera.*

#### <span id="page-34-1"></span>**5.2.4 Power Supplies and Power Cable Setup**

#### **5.2.4 (a) Power Supplies**

The TM-4200CL camera requires 12V DC power that is obtained through the 12-pin connector located on the rear panel of the camera. JAI recommends the following power supplies:

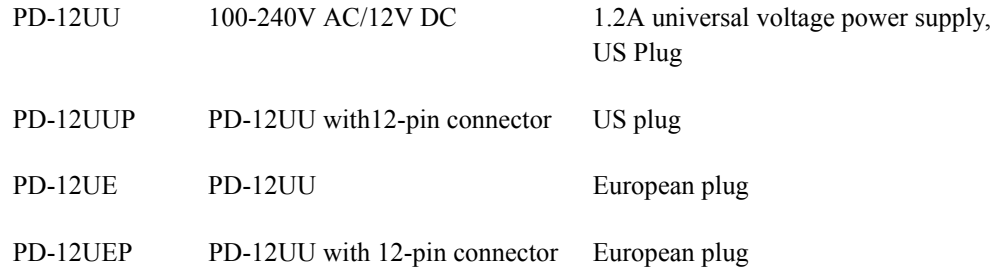

For users providing power through the 12-pin connector, the PD-12P, PD-12UEP and PD-12UUP power supplies are available with the 12-pin mating connector already attached to the leads from the power supply. The PD-12UU and PD-12UE power supplies can be connected to the JAI power cable by means of a terminal strip or directly.

When wiring the PD-12UU and PD-12UE power supplies directly, please note the following:

- The lead ends must be twisted together and tin-soldered for strength and electrical continuity.
- Use shrink tubing or a similar insulator to prevent exposed leads from touching and shorting.

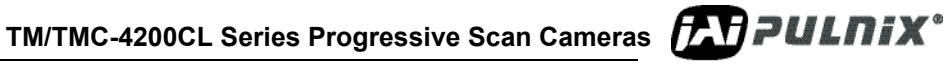

- The +12V lead is marked with a red stripe or white lettering; be sure not to reverse the leads.
- **•** All connections must be properly insulated to prevent shorting.

#### **5.2.4 (b) JAI Power Cables**

When using JAI power cables such as the 12P-02S, please refer to the 12-pin connector pin-out diagram below. The cable pin-out diagram is shown in [Figure 40](#page-35-0) below. The color-coded leads use Gray for Ground and Yellow for +12V.

#### **FIGURE 40. 12P-02S Interface Cable (optional)**

<span id="page-35-0"></span>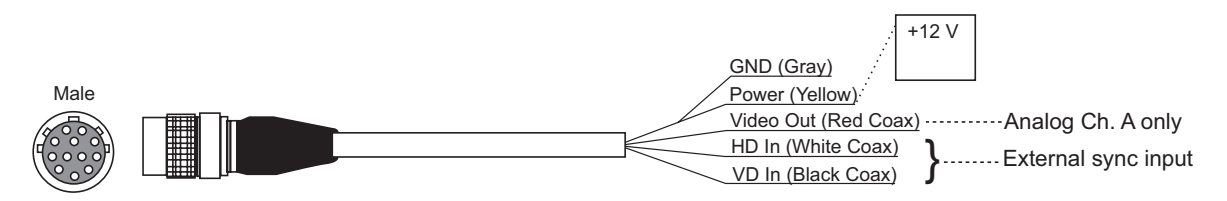

<span id="page-35-1"></span>**FIGURE 41. 12P-02S Interface Cable Pin Out**

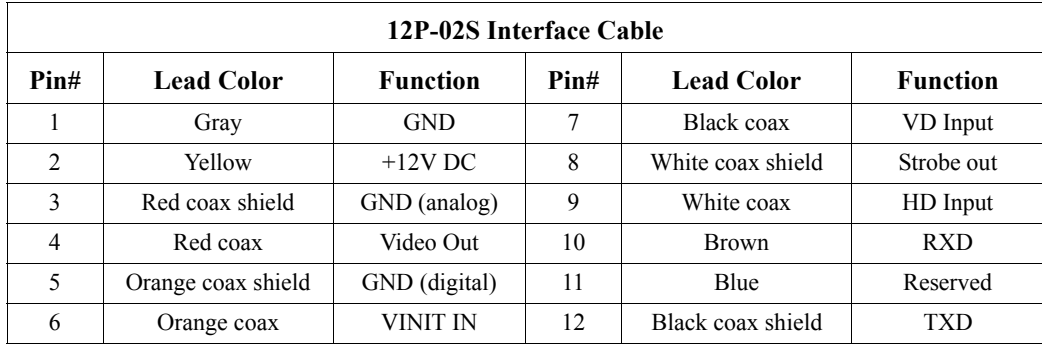

*Note: Make sure that the unused leads are not touching and that there is no possibility that exposed wires could cause the leads to short.* 

#### **5.2.4 (c) Building Your Own Power Cable**

Refer to the 12-pin connector pin-out in [Figure 40 on page 26.](#page-35-0) Connect the Ground lead to pin #1, and the +12V DC lead to pin #2 of the 12-pin connector. Power must be DC-regulated, and of sufficient current to properly power the camera.

#### **5.2.4 (d) Attaching the Power Cable to the Connector**

The 12-pin connector is keyed and will only fit in one orientation. Follow these directions to properly attach the power cable to the camera connector:

- **1.** Rotate the connector while applying slight pressure until the keyways line up.
- **2.** Press the connector into place until firmly seated.
- **3.** Plug the power cord into the 100V AC socket. This will power up the camera.

## <span id="page-36-0"></span>**5.2.5 Attaching the Analog Video Output**

When connecting the TM-4200CL to an analog frame grabber or a monitor, use the BNC connector on the back panel of the camera. The input of the monitor should be balanced for 75 ohms termination. Standard RG-59 type coaxial cable should carry a full video signal for up to 500 feet. The TM-4200CL has a two-row binning mode that can be used to display real-time images on the PVM-942 or PVM-1242 monitors. These monitors are specially modified to accept a 30Hz progressive scan image.

The multi-conductor cable 12P-02S can transmit analog video, power, sync. signals, and serial communication. The mini coaxial leads in JAI multi-conductor cables are designed for short runs of no longer than 50 feet.

*Note: Make sure that no extraneous wires are visible which could cause a short.*

## <span id="page-36-1"></span>**5.2.6 Attaching the Camera Lens**

The TM-4200CL camera accepts 1.2-inch or larger format size C-mount lenses. To attach the C-mount lens<sup>1</sup> to the camera, carefully engage the threads and rotate the lens clockwise until it firmly seats on the mounting ring. Do not force the lens if it does not seat properly. Please note that some lenses with extremely long flangebacks may exceed the mounting depth of the camera.

**TM/TMC-4200CL Series Progressive Scan Cameras FAT PULNIX**<sup>\*</sup>

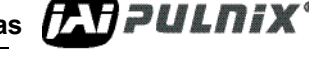

<sup>1.</sup> C-mount to F-mount and C-mount to K-mount adapters are available for larger format lenses (35mm). Check with local photography dealers for these lens adapters.

## <span id="page-37-1"></span><span id="page-37-0"></span>**6 Functions and Operations**

## <span id="page-37-5"></span>**6.1 Camera Rear Pane**

**FIGURE 42. Camera Connectors**

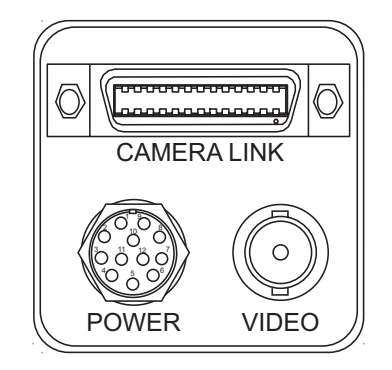

## <span id="page-37-2"></span>**6.1.1 Digital I/O Connector (Camera Link)**

Refer to [Section 5.2.3 on page 25](#page-34-0) for information on digital output connectors.

## <span id="page-37-3"></span>**6.1.2 Analog Output Connector**

The camera has a BNC connector on the back panel to output the analog video signal.

## <span id="page-37-4"></span>**6.1.3 Power and External Sync Connector**

Refer to [Section 5.2.2 \(b on page 24](#page-33-3) for information on the power and external sync. connectors.

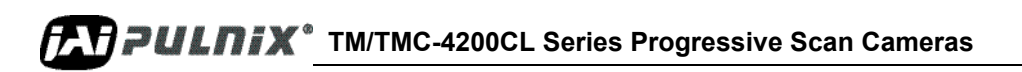

## <span id="page-38-1"></span><span id="page-38-0"></span>**6.2 Sensor Layer and Timing**

#### **FIGURE 43. Digital Video Output**

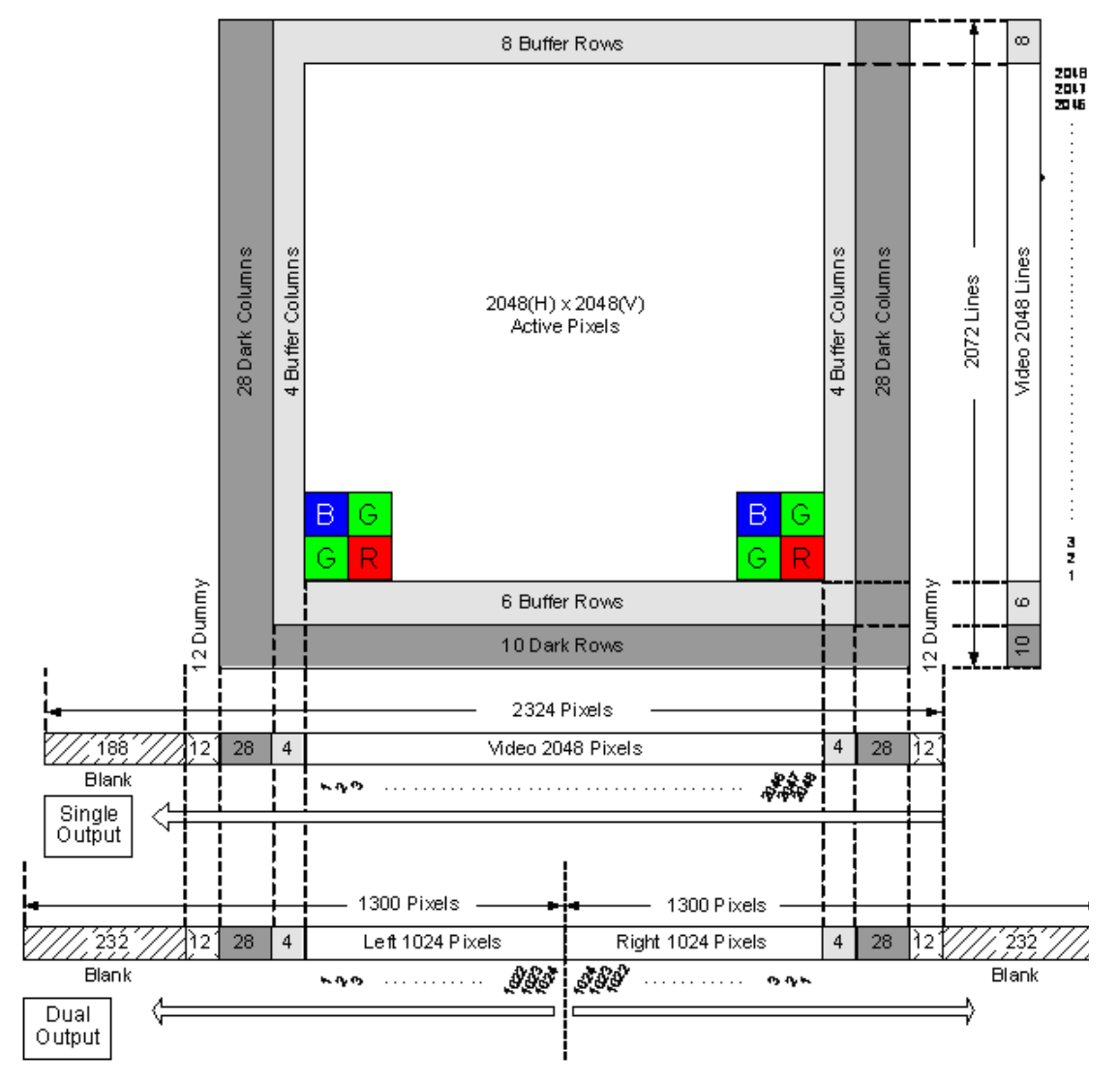

The CCD sensor layout is shown as it is used in the timing video readout in respect to pixels and lines. For the TMC-4200CL the effective full frame Bayer sequence starts with GRG. For partial scan the sequence starts with GRG for the odd lines, and BGB for the even lines.

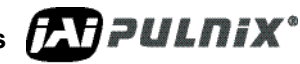

**TM/TMC-4200CL Series Progressive Scan Cameras FAT PULNIX** 

<span id="page-39-0"></span>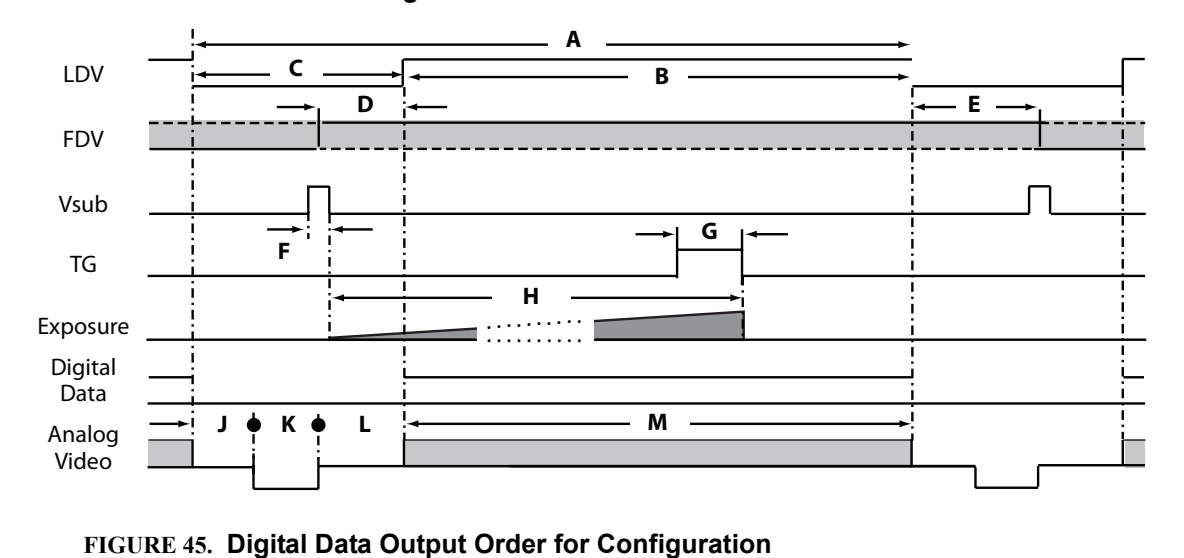

**FIGURE 44. Camera Timing Chart**

<span id="page-39-1"></span>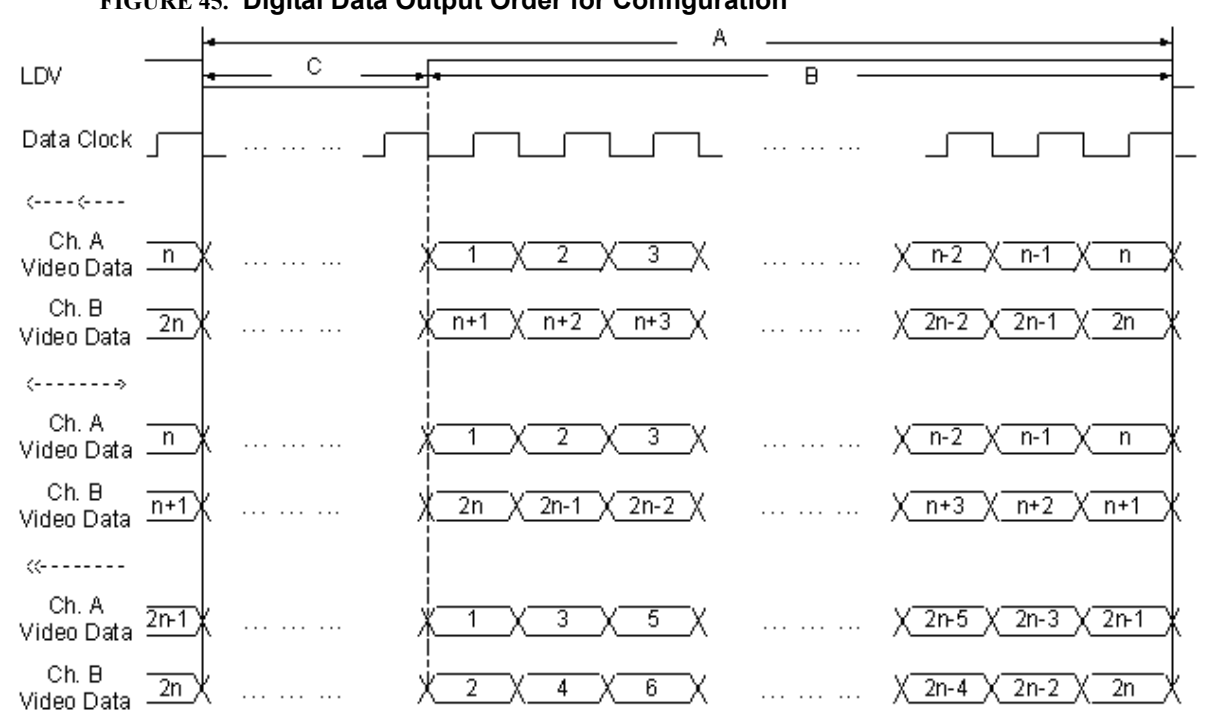

**TM/TML/TIX** TM/TMC-4200CL Series Progressive Scan Cameras

<span id="page-40-2"></span>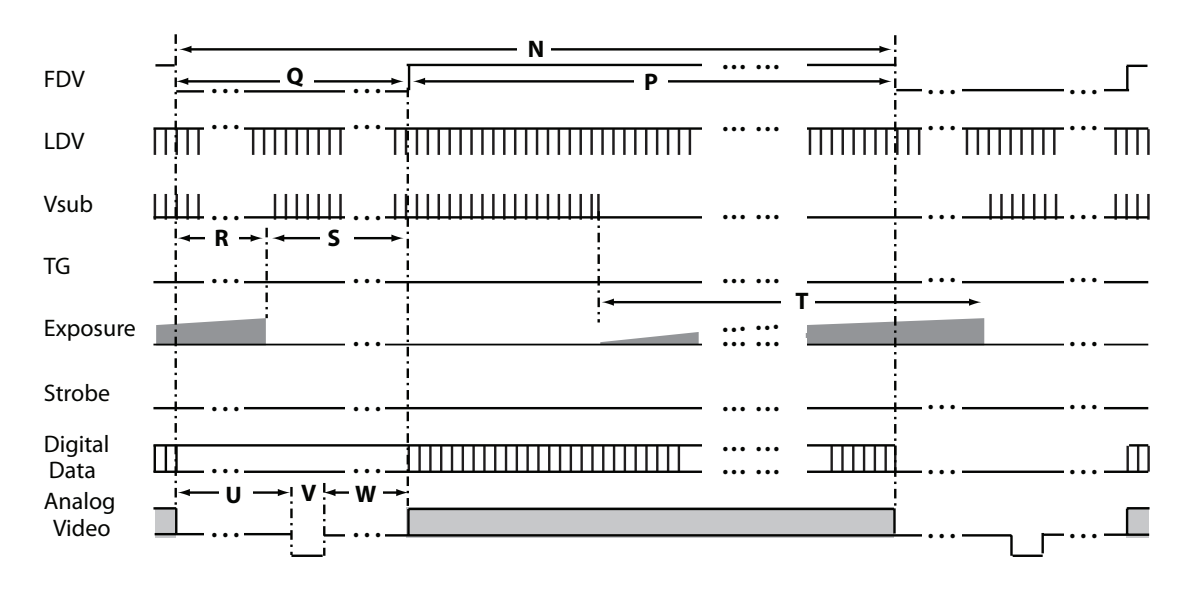

#### **FIGURE 46. Field Video Timing--Continuous Mode**

## <span id="page-40-1"></span><span id="page-40-0"></span>**6.3 Scan Area**

#### **6.3.1 Preset Scan Area**

TM/TMC-4200 has four fixed Scan Area Modes: full scan, centered 1000 lines, centered 500 lines, and centered 250 lines. In full scan mode, all active lines of the CCD sensor, 2048 lines, are transferred out line by line. In centered mode 1000 lines are transferred out, in 500 line and 250 line mode, only the centered lines are transferred out line by line. The rest of the lines are dumped out using the fast dump function of the CCD. This transfer method causes the frame rate of each mode to vary.

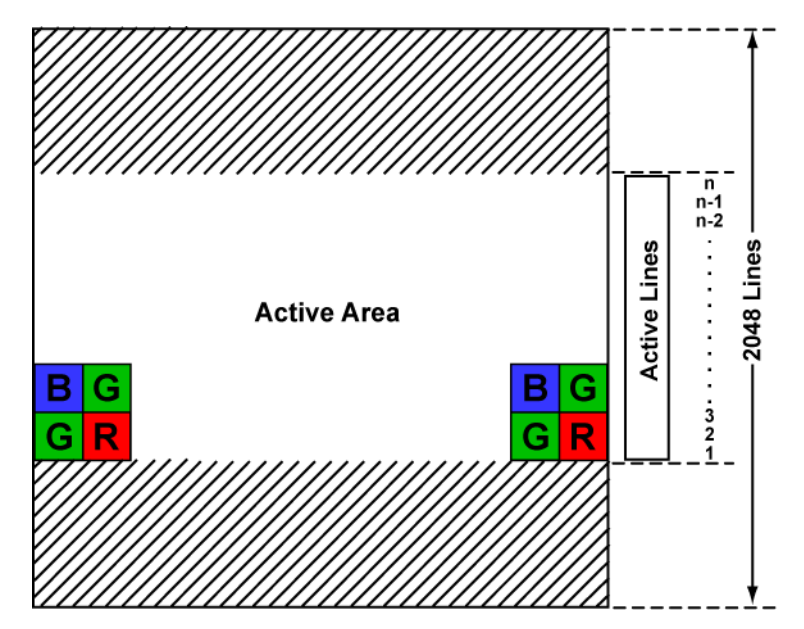

**TM/TMC-4200CL Series Progressive Scan Cameras FAT PULNIX**<sup>\*</sup>

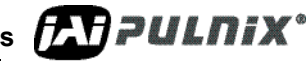

#### <span id="page-41-0"></span>**6.3.2 Programmable Scan Area**

In Programmable Scan Area Mode, users can specify both the start point of the active scan area and the total active lines through the serial communication commands. The area selected by users is transferred out line by line. The rest of the lines are dumped out using the fast dump function of the CCD. The frame rate in this mode varies according to the selected active area. When the active area starts from *x* row, and the active lines are *y* lines, the frame rate can be calculated using the following formulas.

$$
Frame Rate = \begin{cases} \frac{1}{((n_f+16)+n_r)^*32.5\mu s} & Dual Tap \\ \frac{1}{((n_f+16)+n_r)^*58.1\mu s} & SingleTap \end{cases}
$$

Where,

$$
n_{f} = \begin{cases} \text{int}(\frac{x+16}{N}) & \text{remainder of } \frac{x+16}{N} = 0\\ \text{int}(\frac{x+16}{N})+1 & \text{remainder of } \frac{x+16}{N} \neq 0 \end{cases}
$$
  
\n
$$
n_{r} = \begin{cases} \text{int}(\frac{2056-x-y}{N}) & \text{remainder of } \frac{2056-x-y}{N} = 0\\ \text{int}(\frac{2056-x-y}{N})+1 & \text{remainder of } \frac{2056-x-y}{N} \neq 0 \end{cases}
$$
  
\n
$$
N = \begin{cases} 8 & \text{Dual Tap} \\ 15 & \text{Single Tap} \end{cases}
$$

For a color CCD, the upper-left Bayer pattern changes, depending on the start point location. If the start point is the odd row, the upper-left Bayer pattern is G. In RG if the start point is the even row, the upperleft bayer pattern is B in BG.

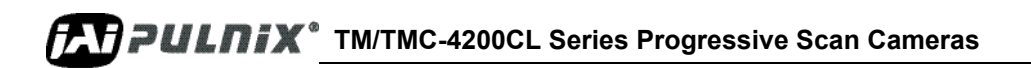

<span id="page-42-2"></span><span id="page-42-1"></span>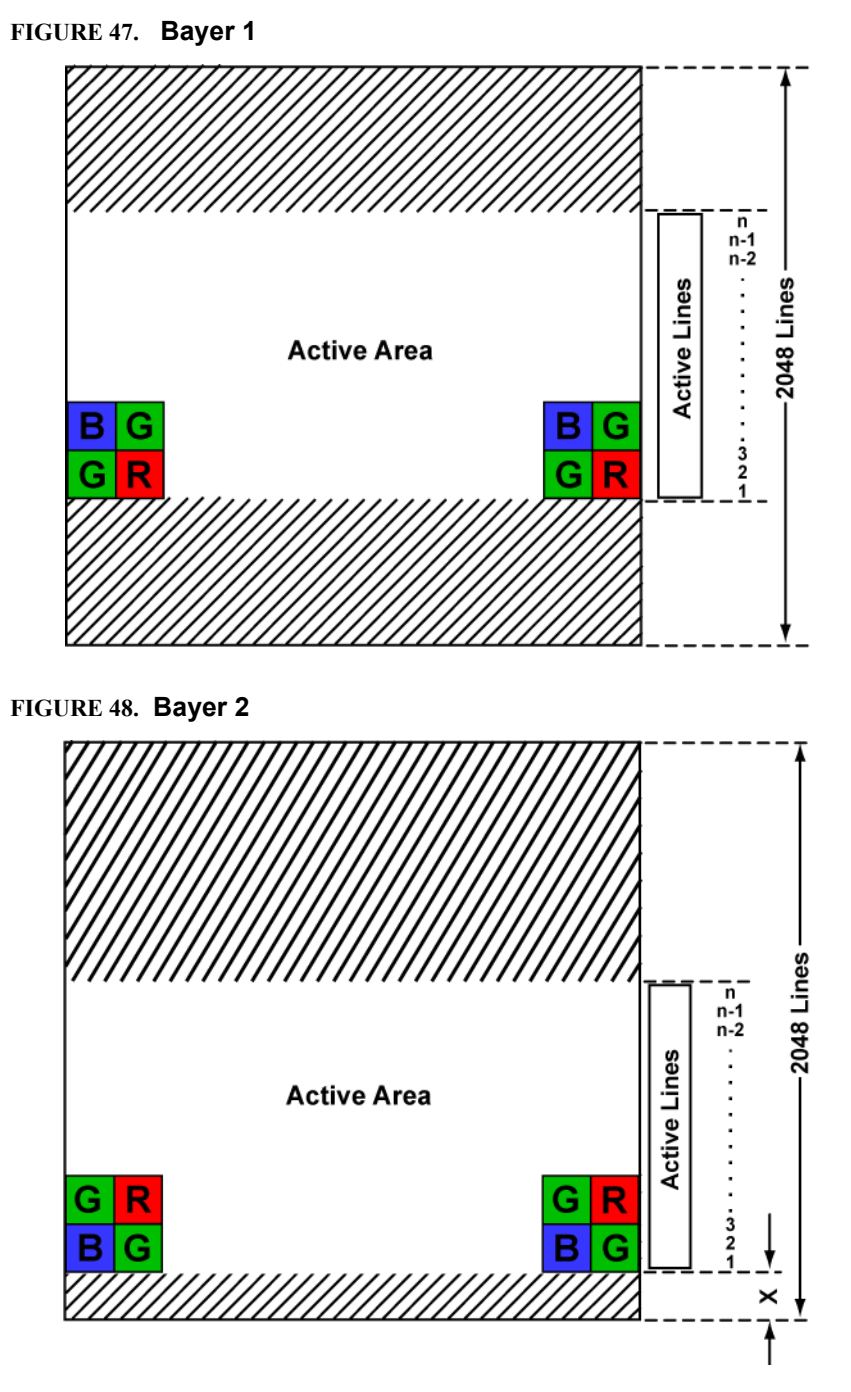

## <span id="page-42-0"></span>**6.3.3 Full Scan Area 2x2 Binning**

TM-4200 CL offers 2x2 binning of the full scan area. In full scan 2x2 binning mode, pixel (i, j) includes all the information of pixel (2i-1, 2j-1), (2i-1, 2j), (2i, 2j-1) and (2i, 2j) in normal full scan mode (where i, j=1 2, ..., 1024). In this mode vertical binning makes frame transfer faster than normal scan mode, however, due to the mixture of pixel information, the camera resolution is low in this mode, and the Bayer pattern CCD camera loses color information.

**TM/TMC-4200CL Series Progressive Scan Cameras** *TATPPULNIX* 

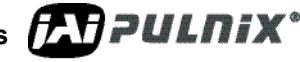

#### <span id="page-43-1"></span>**FIGURE 49. 2x2 Binning**

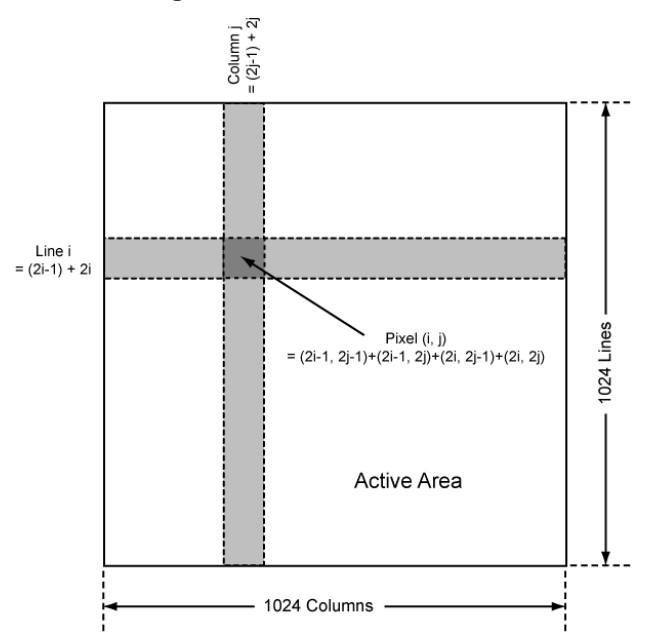

#### <span id="page-43-0"></span>**6.3.4 Sub-sampling Digital Zoom**

TM-4200CL has four sub-sampling digital zoom modes:1x, 2x, 3x, and 4x. Effective pixels in these modes are 512(H) x 1024(V).

- In 1x mode, the output video uses all the pixels in the center 512(H) x 512(V) of the CCD sensor.
- In 2x mode the output video is every other pixel in the horizontal row, and every other line in the vertical rows at the center 1024(H) x 1024(V) of the CCD sensor.
- In the 3x mode the output video is every other two pixels in the horizontal row and every other two lines in the vertical row of the center 1536(H) x 1536(V) of the CCD sensor.
- In 4x mode output video is every other three pixels in the horizontal row, and every-other three lines in the vertical rows of the full scan area, which is 2048(H) x 2048(V).

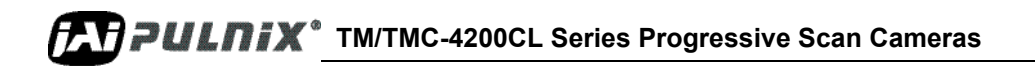

<span id="page-44-0"></span>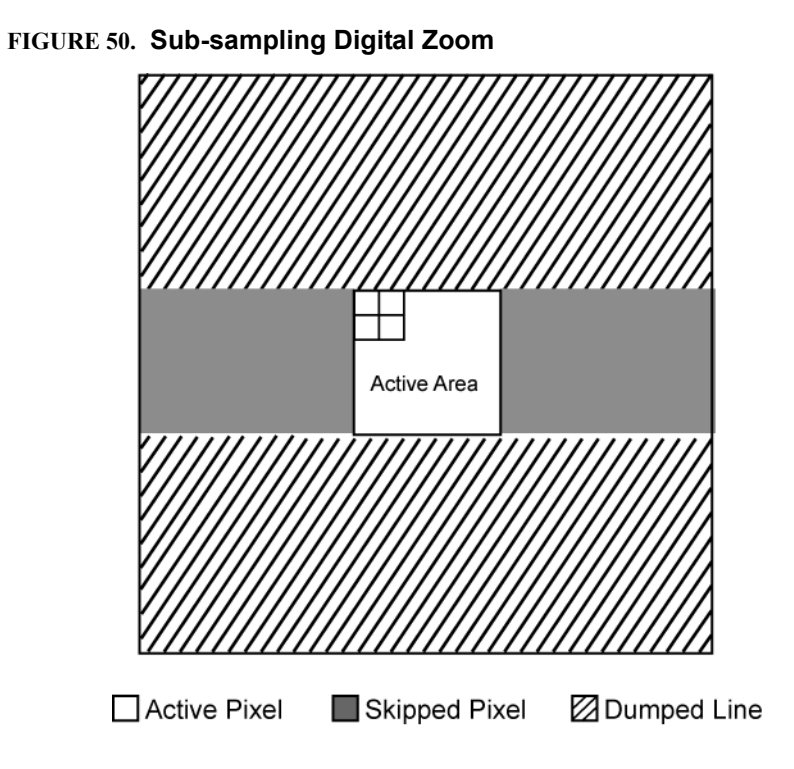

<span id="page-44-1"></span>**FIGURE 51. Sub-sampling Digital Zoom 2x**

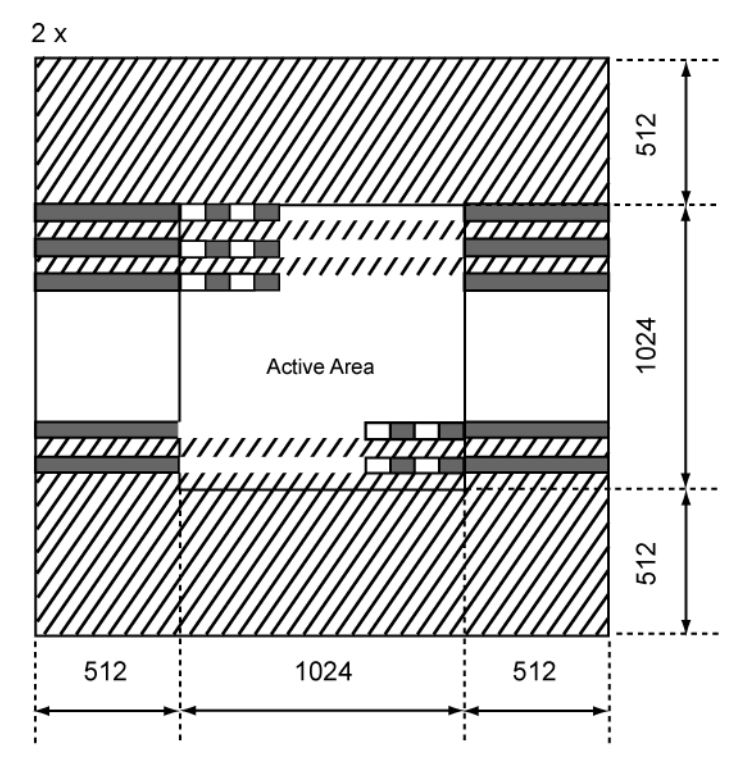

**TM/TMC-4200CL Series Progressive Scan Cameras EXPPULNIX**<sup>®</sup>

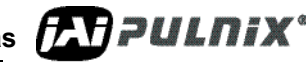

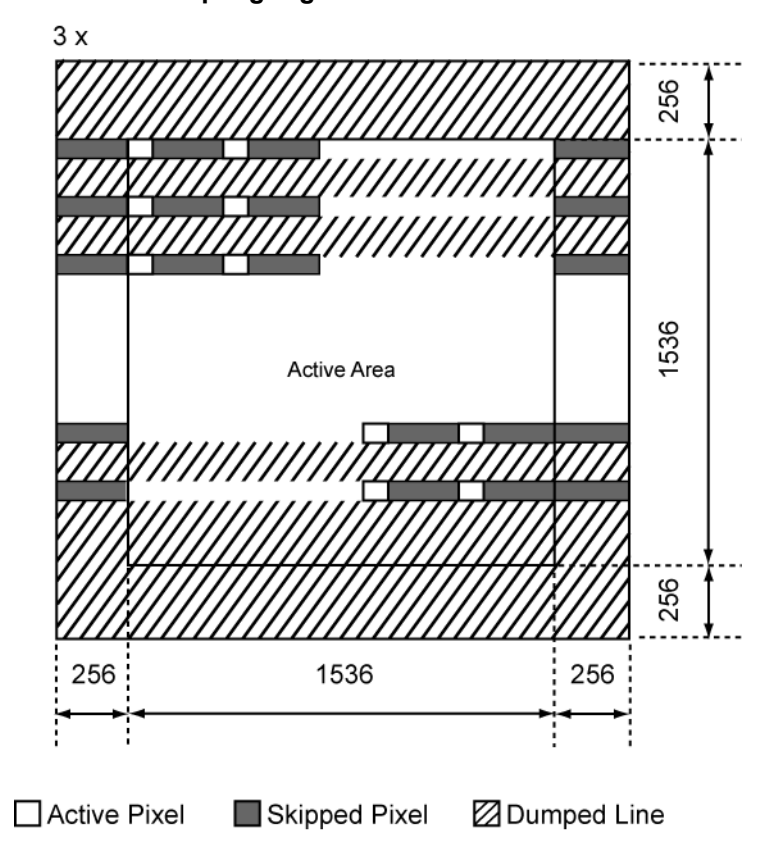

### <span id="page-45-0"></span>**FIGURE 52. Sub-sampling Digital Zoom 3x**

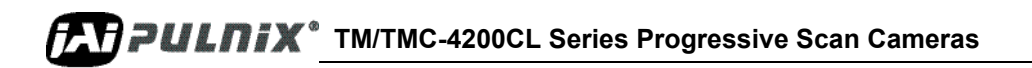

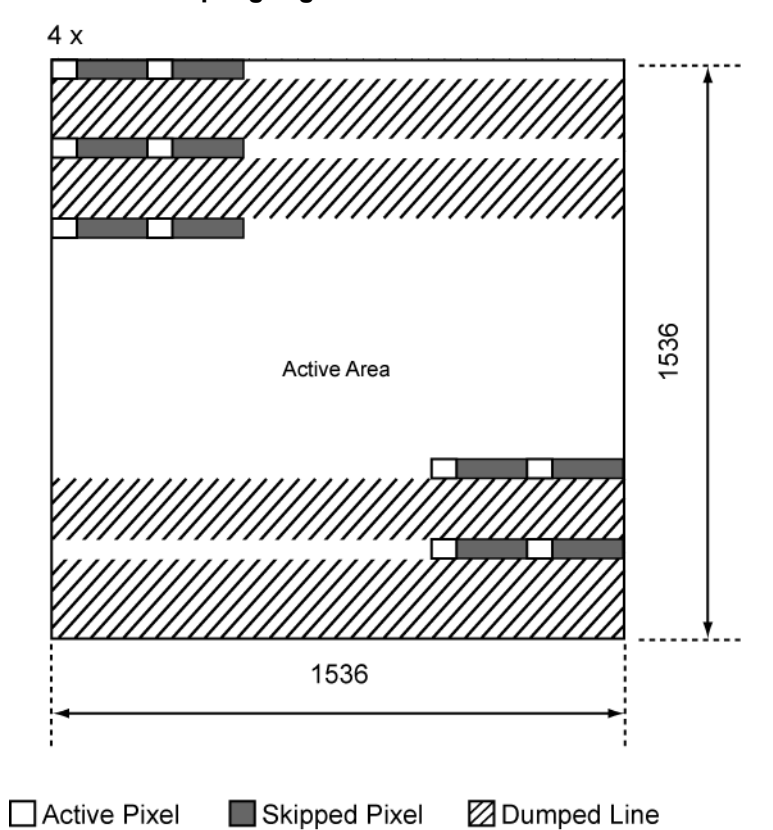

<span id="page-46-0"></span>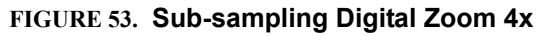

<span id="page-46-1"></span>**TABLE 3. Scan Area Start Points**

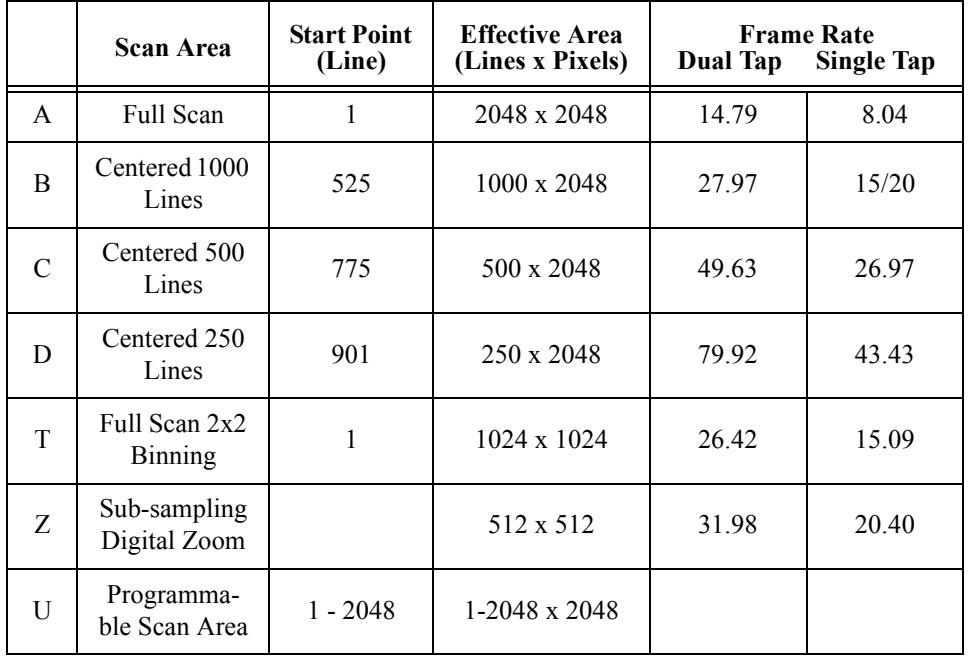

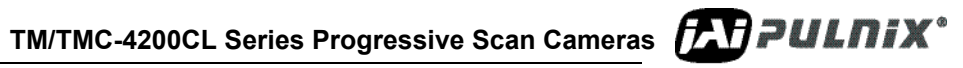

## <span id="page-47-5"></span><span id="page-47-1"></span><span id="page-47-0"></span>**6.4 Electronic Shutter**

The TM-4200CL has a substrate drain-type shutter mechanism which provides a superb picture at various speeds.

#### **6.4.1 Preset Shutter**

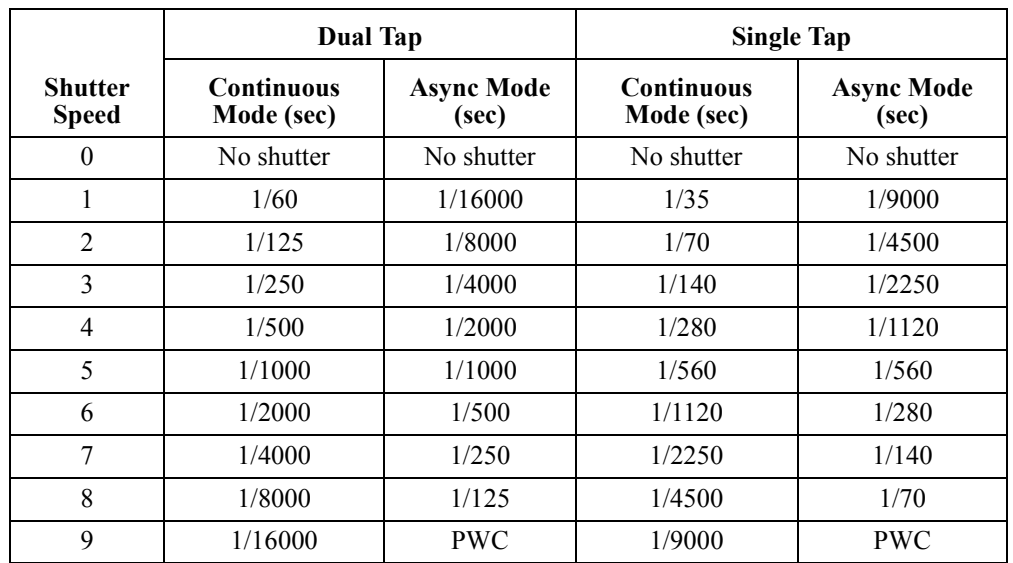

#### <span id="page-47-4"></span>**TABLE 4. Electronic Preset Shutter**

#### <span id="page-47-2"></span>**6.4.2 Programmable Exposure-Continuous Mode**

The exposure time of TM-4200CL can be specified from one video line to a maximum of one frame using the serial communication commands in the Continuous Mode. There is overhead where the specified exposure time is *n* video lines, making the real exposure time equal to

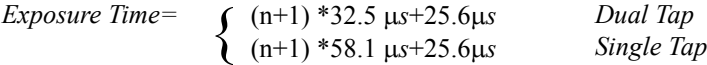

When  $n=0$ , the exposure time is the minimum exposure time. It is equal to:

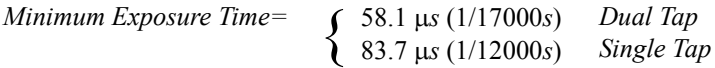

In this mode the maximum exposure time is equal to the setting for one frame. If the user specified exposure time is longer than the time allowed for one frame, it will be ignored by the camera.

#### <span id="page-47-3"></span>**6.4.3 Asynchronous No Shutter Mode**

In Asynchronous No Shutter Mode, applying the external trigger starts a camera scan reset. The camera finishes the line it is scanning and scans an additional 9 video lines, this charge is sent to the horizontal register.

Because the external trigger is randomly applied, the new image charge may overlap with the previous image. To prevent an existing charge accumulation from interfering with a new image, most users set up the application in a dark area and depend on a strobe light for illumination. From the time the external trigger activates until the transfer gate turns off, about 9.5 video lines are available for integration; if everything is properly configured, the strobe flashes during this time.

<span id="page-48-1"></span>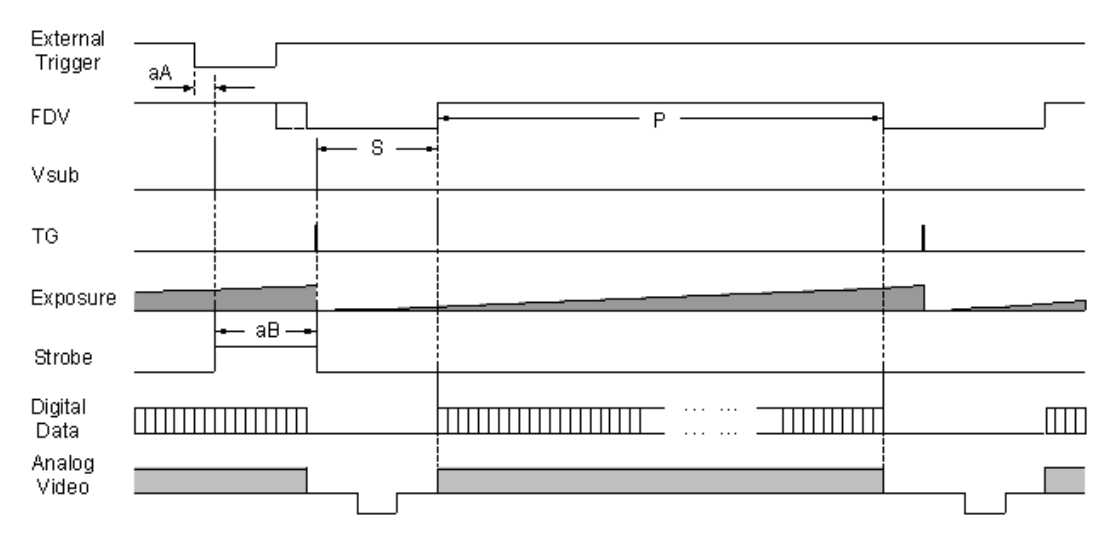

**FIGURE 54. External Trigger Timing.**

#### <span id="page-48-0"></span>**6.4.4 Asynchronous Programmable Exposure Mode**

In Asynchronous Programmable Exposure Mode, when an external trigger is applied, the exposure starts after one discharge signal (Vsub), which happens after the trigger's active edge is off. Because the discharge signal (Vsub) synchronizes with LDV in this mode, there is a maximum one video line of jitter between the trigger active edges to discharge signals (Vsub) off. In this mode, the exposure time from 1 video line to 2080 video lines can be controlled through serial communication commands in one video line steps. In this mode, the minimum exposure time is equal to 1 video line plus overhead: the maximum exposure time is equal to 2080 video lines plus overhead. Where the specified exposure time is *n* video lines, the real exposure time is equal to:

$$
ExposureTime = \begin{cases} (n+1) * 32.5 \,\mu s + 25.6 \,\mu s & Dual \, tap \\ (n+1) * 58.1 \,\mu s + 25.6 \,\mu s & Single \, tap \end{cases} \qquad (n = 0, 1, \dots, 2079)
$$

When  $n=0$ , the exposure time is minimum exposure time. It is equal to:

$$
Minimum ExposureTime = \begin{cases} 58.1 \mu s & (1/17000 s) & Dual tap \\ 83.7 \mu s & (1/12000 s) & Singletap \end{cases}
$$

When  $n=2079$ , the exposure time is maximum exposure time. It is equal to:

$$
Maximum Exposure Time = \begin{cases} 67625.6 \,\mu s \ (1/15 s) & Dual tap \\ 120873.6 \,\mu s \ (1/8 s) & Single tap \end{cases}
$$

When  $n=2079$ , the exposure time is maximum exposure time. If the exposure time is less than the time available for one frame, the maximum trigger frequency is equal to 1/1 frame time. If the exposure time is longer than the time available for one frame, the maximum trigger frequency is equal to 1/exposure time.

The minimum active period of the external trigger is 5μ*s.*

**TM/TMC-4200CL Series Progressive Scan Cameras FAT PULNIX**<sup>\*</sup>

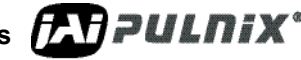

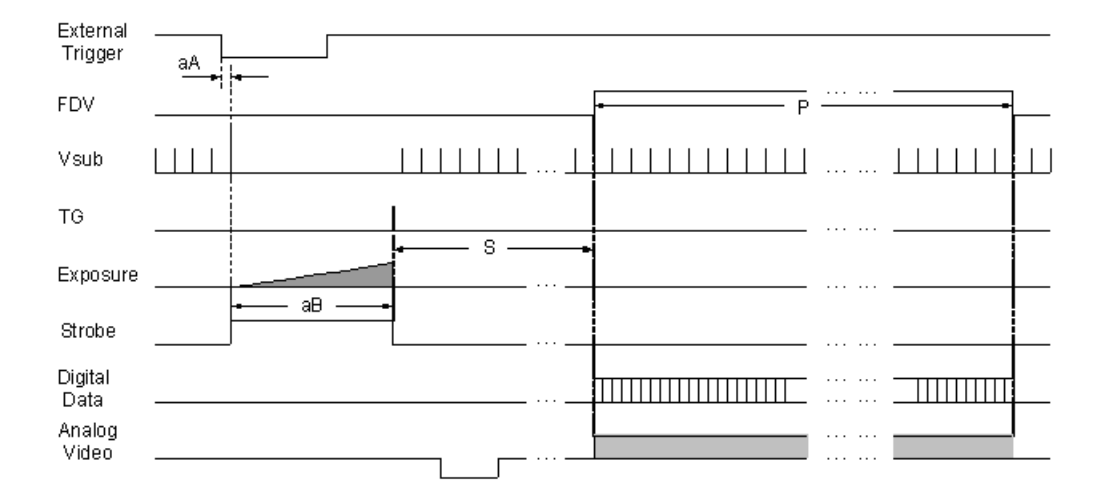

#### <span id="page-49-1"></span>**FIGURE 55. Asynchronous Programmable External Trigger**

#### <span id="page-49-0"></span>**6.4.5 Pulse Width Control Mode**

In Pulse Width Control (PWC) Mode, the exposure time is controlled by the external trigger. When an external trigger is applied, one discharge signal (Vsub) is generated right after the active edge of the trigger. The exposure starts when the discharge signal is in the off state. The exposure is off following the trigger active off. Exposure time is controlled by the pulse width of the external trigger. Because the CCD requires some overhead from trigger active off to the transfer gate event, the actual exposure time is equal to:

Exposure Time = Pulse Width +20.6μ*s*

Since one discharge signal (Vsub) is generated right after the active edge of the trigger, it is asynchronous with LDV, and the discharge signal may happen during an active video transfer period, visible reset noise may show in the current image. To avoid reset noise, the maximum trigger frequency in PWC mode should be less than 1/ (exposure time + one frame transferring time).

The minimum active period of the external trigger is 5μ*s*. Theoretically, the maximum active period of the external trigger is unlimited. But, since images obtained at  $25^{\circ}$ C are often very degraded due to thermal noise, it is recommended the active period of the external trigger be no longer than one second.

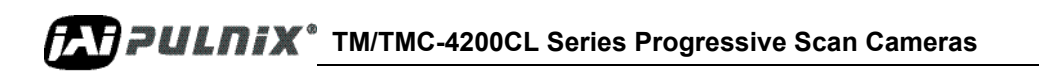

<span id="page-50-1"></span>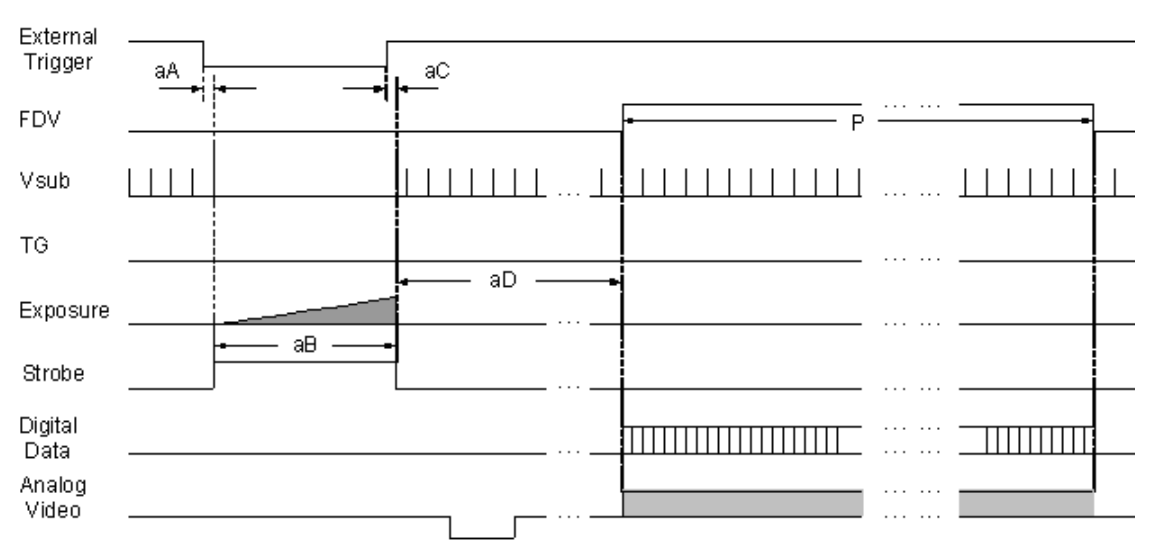

**FIGURE 56. Pulse Width Control Trigger** 

#### <span id="page-50-0"></span>**6.4.6 Particle Imaging Velocimetry Fixed Exposure Mode**

In Particle Imaging Velocimetry (PIV) Fixed Exposure Mode, when an external trigger is applied, the first time exposure starts the same as PWC mode does. It lasts a very short period (8µs). The second time exposure starts during the transferring time of the first image accumulated in the first exposure time. The second time exposure continues until the first image transfers completely. The second image is transferred after the second exposure. There is a short period (500ns) between the first exposure and the second exposure. In order to keep two exposure periods constant, the LDV is reset before the first image is transferred out.

The maximum trigger frequency in this mode is equal to  $1/$  (transfer time of two frames  $+4\mu s$ ). The minimum active period of the external trigger is 5μs

<span id="page-50-2"></span>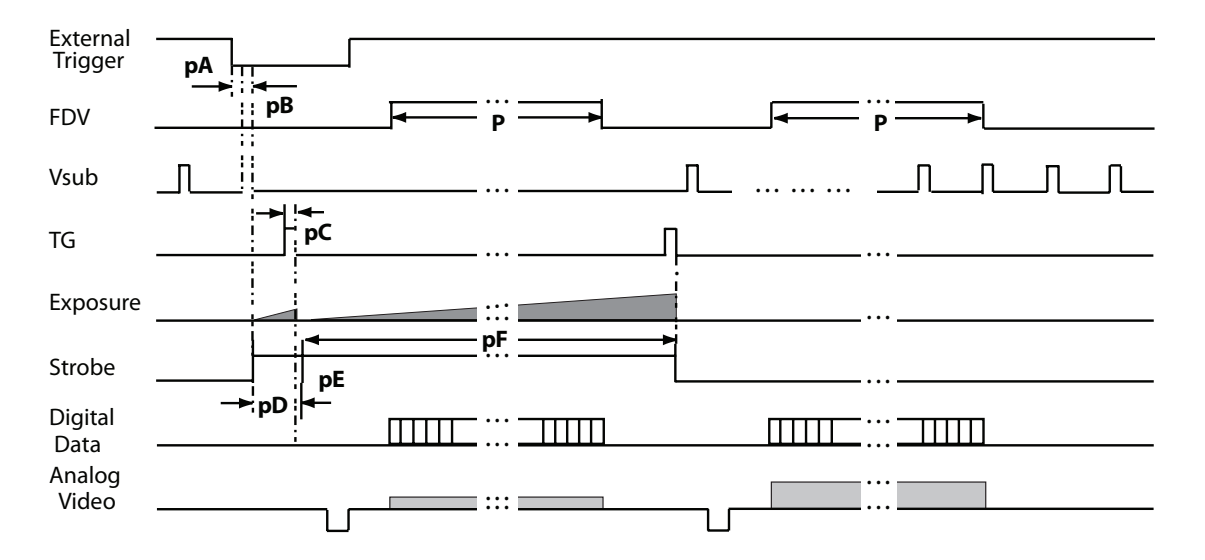

**FIGURE 57. PIV Exposure Timing Table**

**TM/TMC-4200CL Series Progressive Scan Cameras** *TAT PULNIX* 

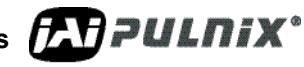

#### <span id="page-51-0"></span>**6.4.7 PWC PIV Mode**

The PWC PIV is based on PIV Fixed Exposure. In this mode, the first time exposure is controlled by the pulse width of the external trigger, which is similar to PWC mode. The real exposure time of the first image is equal to the pulse width of the external trigger.

The maximum trigger frequency in this mode is equal to 1/ (transfer time of two frames + exposure time of the first image).

The minimum active period of the external trigger is 10 pixel clocks (250ns)

<span id="page-51-1"></span>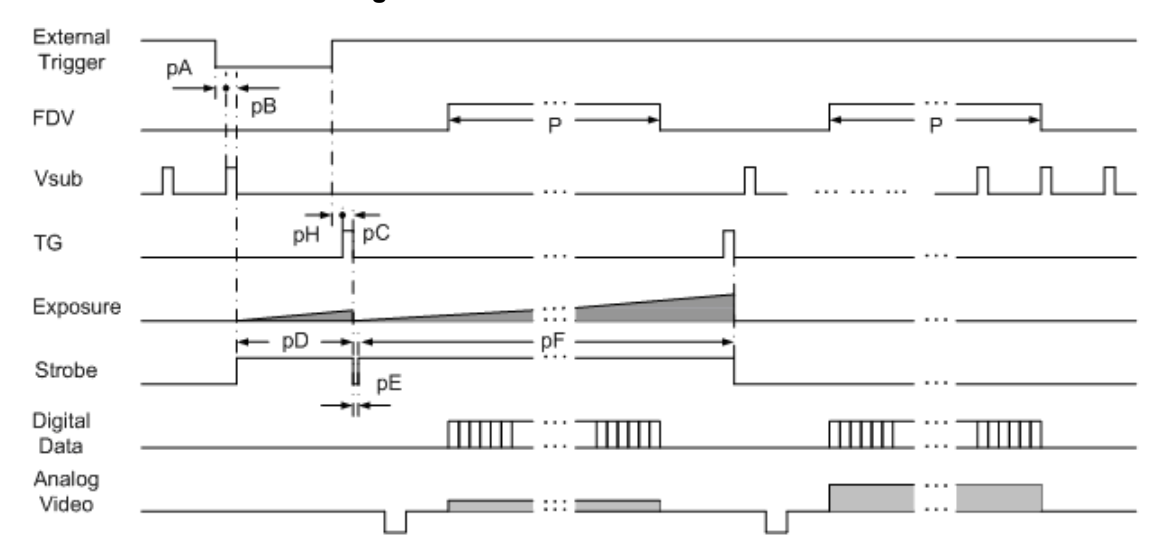

#### **FIGURE 58. PWC PIV Timing Table.**

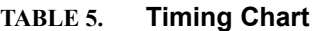

<span id="page-51-2"></span>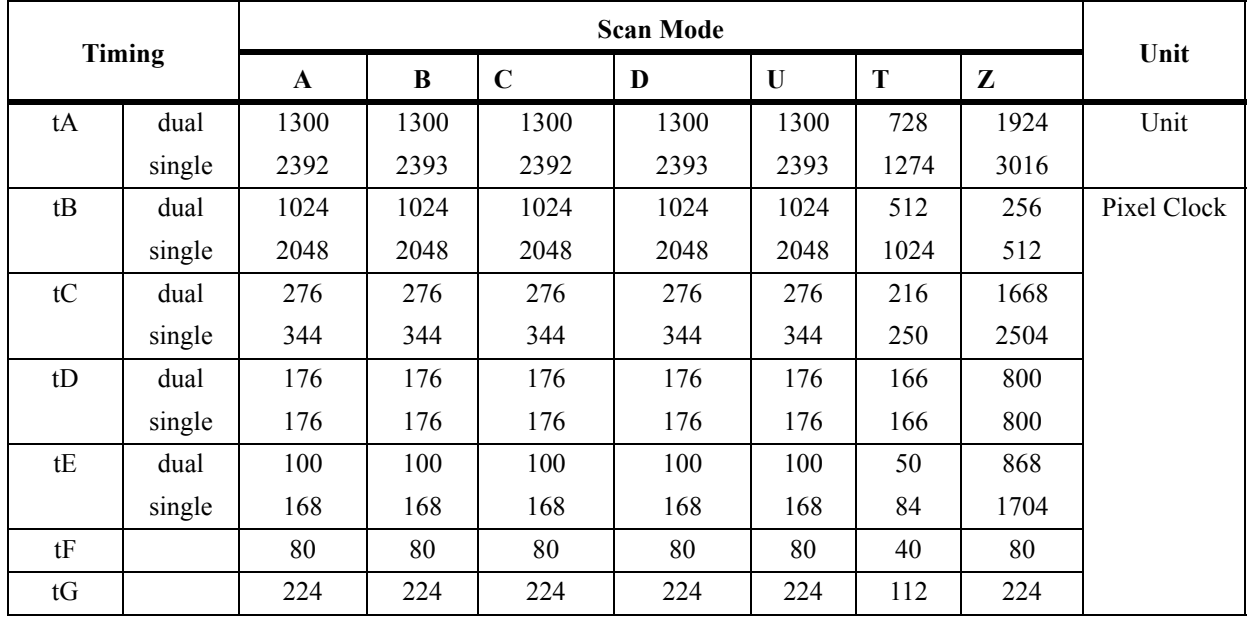

**TAPPULNIX** TM/TMC-4200CL Series Progressive Scan Cameras

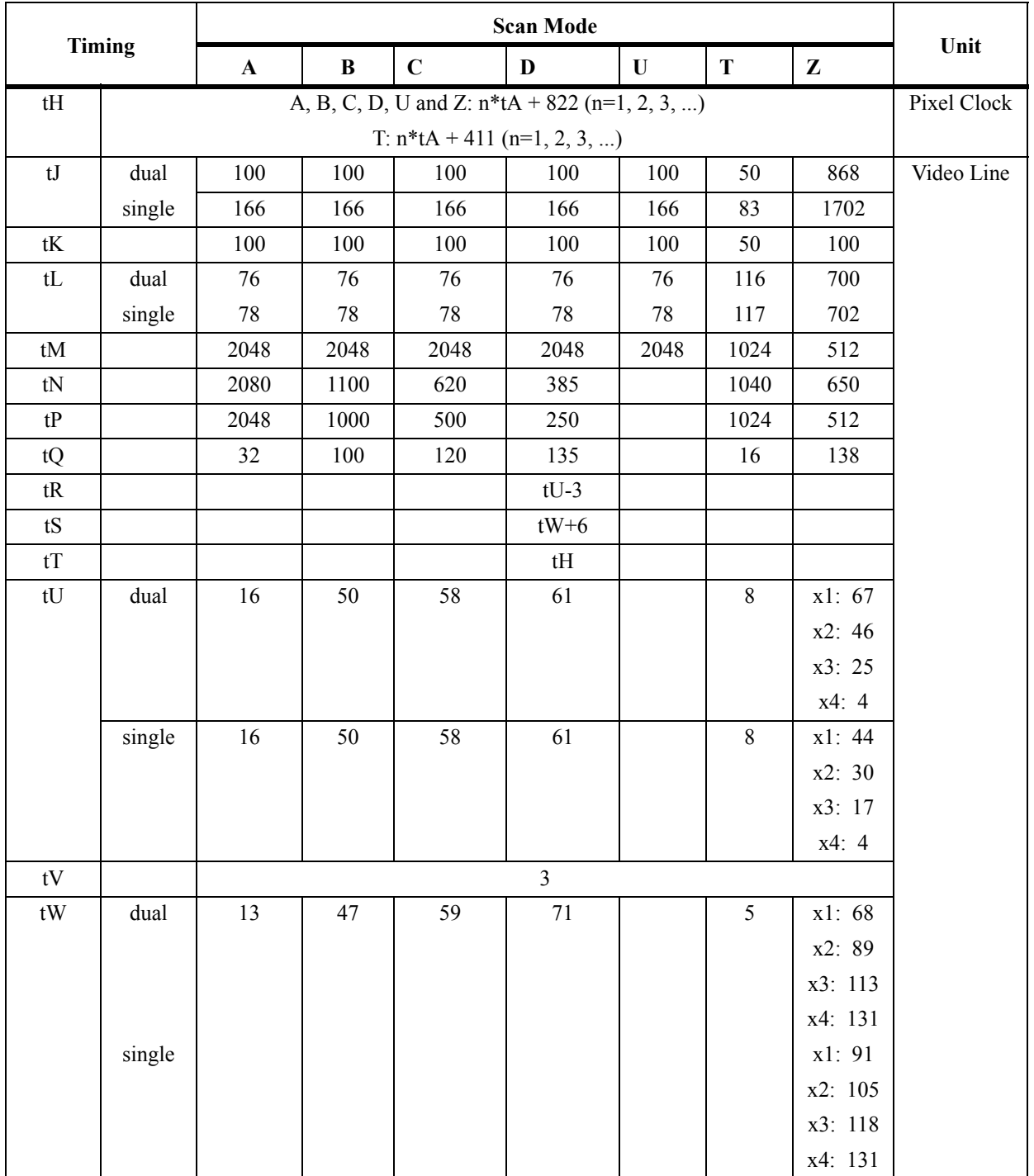

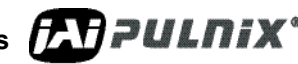

**TM/TMC-4200CL Series Progressive Scan Cameras**

<span id="page-53-2"></span>

|    | <b>Async no Shutter</b> | <b>Async Preset and Prog. Shutter</b> | <b>PWC</b>               |
|----|-------------------------|---------------------------------------|--------------------------|
| aA | $\leq$ 1 line           | $<$ 1 line                            | 6 clk                    |
| aB | $9.5$ line              | $(n + 1)$ lines + 1024 clk            | Pulse width $+$ 1024 clk |
| aC |                         |                                       | $1024$ clk               |

**TABLE 6. Asynchronous Mode Chart**

## PIV Fixed Expo **PIV PWC** Unit  $pA \t6 \t6$ Pixel pB 200 200 200 pC | 160 | 160 pD 320 320 320 pE 20 20 20 pF  $1$  1 1 Frame

## <span id="page-53-1"></span><span id="page-53-0"></span>**6.5 Dynamic Range Control**

#### **FIGURE 59. Output and Blooming**

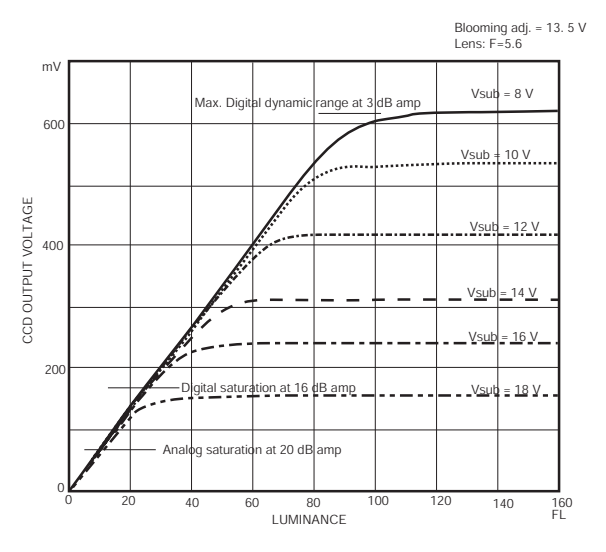

The typical interline transfer CCD has fixed noise levels based on dark current (thermal or KT noise), pattern noise, and the operating clock speed. In general, the level of the 20 MHz pixel clock CCD at room temperature is around 20 to 50 electrons. The maximum capacity of CCD charges is limited by the well capacity at saturation. The range is limited by the structure and the pixel size.

The TM-4200CL uses a CCD with 7.4 µm x 7.4 µm pixel and two-phase vertical shift register structure. The well capacity is 40,000 electrons. The theoretical dynamic range is  $40,000:30 = 1333:1$  (60 dB).

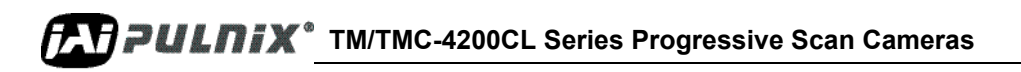

A typical CCD camera does not use the full dynamic range due to the nominal gain and the output specification such as RS-170. The typical CCD camera's gain is set at 16 to 22 dB and the RS-170 video level is 714 mV. Using 20 dB gain for the calculation, CCD output is limited to 714/10 = 71.4 mV. Since the CCD's saturation voltage is 400 mV to 500 mV, it uses less than 1/5 of the full dynamic range.

Machine vision and outdoor applications, cannot afford to miss image information behind the saturation, which is why the dynamic range adaptation is critical.

## <span id="page-54-1"></span><span id="page-54-0"></span>**6.5.1 Programmable Look-Up Table (LUT) and Knee Control**

The TM-4200CL has a built-in LUT (look-up table) for dynamic range control.

At a specific gain setting, the offset (minimum level.... dark point) and A/D reference top voltage (maximum level... saturation point) are set to 12-bit A/D input so that the full dynamic range of the CCD is utilized at 12-bit references as the input and the LUT output is converted into either 8-bit or 10 bit to adjust the gamma correction. There is no 12-bit LUT.

The look-up table has two knee points (variable gamma selection) that allow the 10-bit input to be segmented into three regions. The look-up table selection can be made by knee curve direct input.

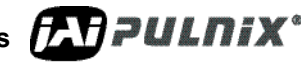

**TM/TMC-4200CL Series Progressive Scan Cameras FRIPPULITIX**<sup>®</sup>

## <span id="page-55-0"></span>**6.6 External Sync and Pixel Locking**

The TM-4200CL accepts an external sync of standard HD and VD at TTL level for general locking to a system sync and clock. The frequency requirement is as follows:

Full Progressive Scan:

fHD =  $30.769$  KHz  $\pm 2\%$  $fVD = 14.79 Hz \pm 2\%$ (Internal Master clock = 80.00 MHz, Pixel clock  $=$  40.00 MHz)

100L Partial Scan:

fHD =  $30.769$  KHz  $\pm 2\%$  $fVD = 27.97 Hz \pm 2\%$ 

500L Partial Scan:

fHD =  $30.769$  KHz  $\pm 2\%$ fVD = 49.63 Hz  $\pm$  2%

250L Partial Scan:

fHD =  $30.769$  KHz  $\pm 2\%$  $fVD = 79.92 Hz \pm 2\%$ 

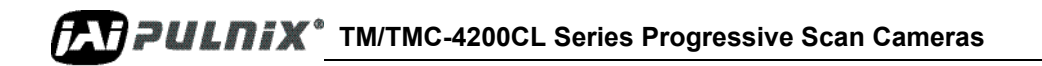

## <span id="page-56-1"></span><span id="page-56-0"></span>**7 Serial Communication Kit**

## **7.1 Serial Communication Kit**

The Camera Link version's control software is included in the AccuPiXEL Camera Control software. For a detailed description of the software's operation, please see the software portion of this manual ["Graphical User Interface" on page 7](#page-16-3).

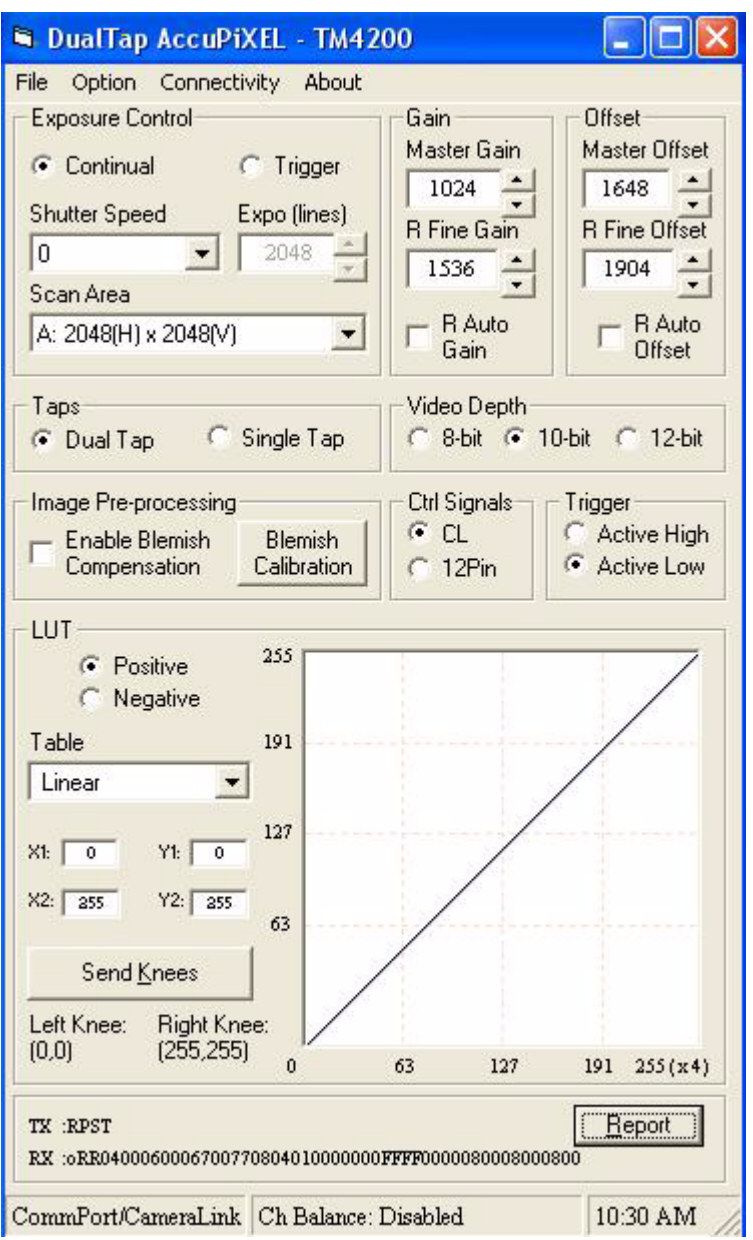

**TM/TMC-4200CL Series Progressive Scan Cameras FAT PULNIX**<sup>\*</sup>

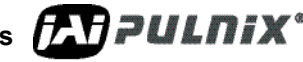

## <span id="page-57-0"></span>**7.2 TM-4200CL Command List**

The LVDS-version camera can be controlled via RS-232 commands. The Start character is always ":" and the End character is always "CR" (return). For example, to set Asynchronous Pulse Width Mode, send the command :SA9"CR" to the camera. The following table contains RS-232 commands that can be used to control the camera.

| Command                | Parameter                             | End of<br>C <sub>md</sub> | <b>Ack. Response</b> | <b>Description</b>                                                              |  |  |
|------------------------|---------------------------------------|---------------------------|----------------------|---------------------------------------------------------------------------------|--|--|
| <b>Scan Mode</b>       |                                       |                           |                      |                                                                                 |  |  |
| :SMD                   | X                                     | $<$ cr>                   | $:0<$ cr>            | Set Preset Scan Area<br>$(X=A,B,C,D,T)$                                         |  |  |
| : $SMDZ=$              | X                                     | $<$ cr $>$                | $:0<$ cr>            | Set Digital Zoom $(X=0,1,2,3)$                                                  |  |  |
| : $SMDU=$              | XXXXYYYY                              | $<$ cr $>$                | $:0<$ cr>            | Set Programmable Scan Area<br>(XXXX=0000 - 07FF,<br>YYYY=0001 - 0800)           |  |  |
| :SMD?                  |                                       | $<$ cr $>$                | :oMD[X] < $cr$ >     | Inquire current scan mode<br>$(X=A,B,C,D,T,Z,U)$                                |  |  |
|                        | <b>Shutter Mode and Shutter Speed</b> |                           |                      |                                                                                 |  |  |
| : $MSH=$               | X                                     | $<$ cr $>$                | $:0<$ cr>            | Set Continuous Mode Preset Shut-<br>ter $(X=0-9)$                               |  |  |
| $:$ DSH=               | <b>XXX</b>                            | $<$ cr $>$                | $:0<$ cr>            | Set Continuous Mode Program-<br>mable Shutter (XXX=000 - total<br>lines)        |  |  |
| : $ASH=$               | X                                     | $<$ cr>                   | $:0<$ cr>            | Set Async Mode Preset Shutter<br>$(X=0 - 9, A, B)$ ( $X=0$ async no<br>shutter, |  |  |
|                        |                                       |                           |                      | $(X=1-8$ Preset Shutter, $X=9$<br>PWC, X=A Fixed exposure PIV,<br>X=B PWC PIV)  |  |  |
| : $ADS=$               | <b>XXX</b>                            | $<$ cr>                   | $:0<$ cr>            | Set Async Mode Programmable<br>Shutter (XXX=000 - 81F)                          |  |  |
| :SHR?                  |                                       | $<$ cr $>$                | : $o[$ shtr $]<$ cr> | Inquire current shutter mode                                                    |  |  |
| <b>Gain and Offset</b> |                                       |                           |                      |                                                                                 |  |  |
| : $MGA=$               | <b>XXX</b>                            | $<$ cr $>$                | $:0<$ cr>            | Set Master Gain<br>$(XXX = 000 - FFF)$                                          |  |  |
| : $MGB =$              | <b>XXX</b>                            | $<$ cr $>$                | $:0<$ cr>            | Set R channel Fine Gain<br>$(XXX = 000 - FFF)$                                  |  |  |
| : $VRA=$               | <b>XXX</b>                            | $<$ cr $>$                | $:o\leq c$ r>        | Set Master Offset<br>$(XXX = 000 - FFF)$                                        |  |  |

<span id="page-57-1"></span>**TABLE 7. TM-4200CL Command List** 

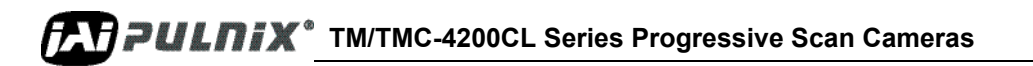

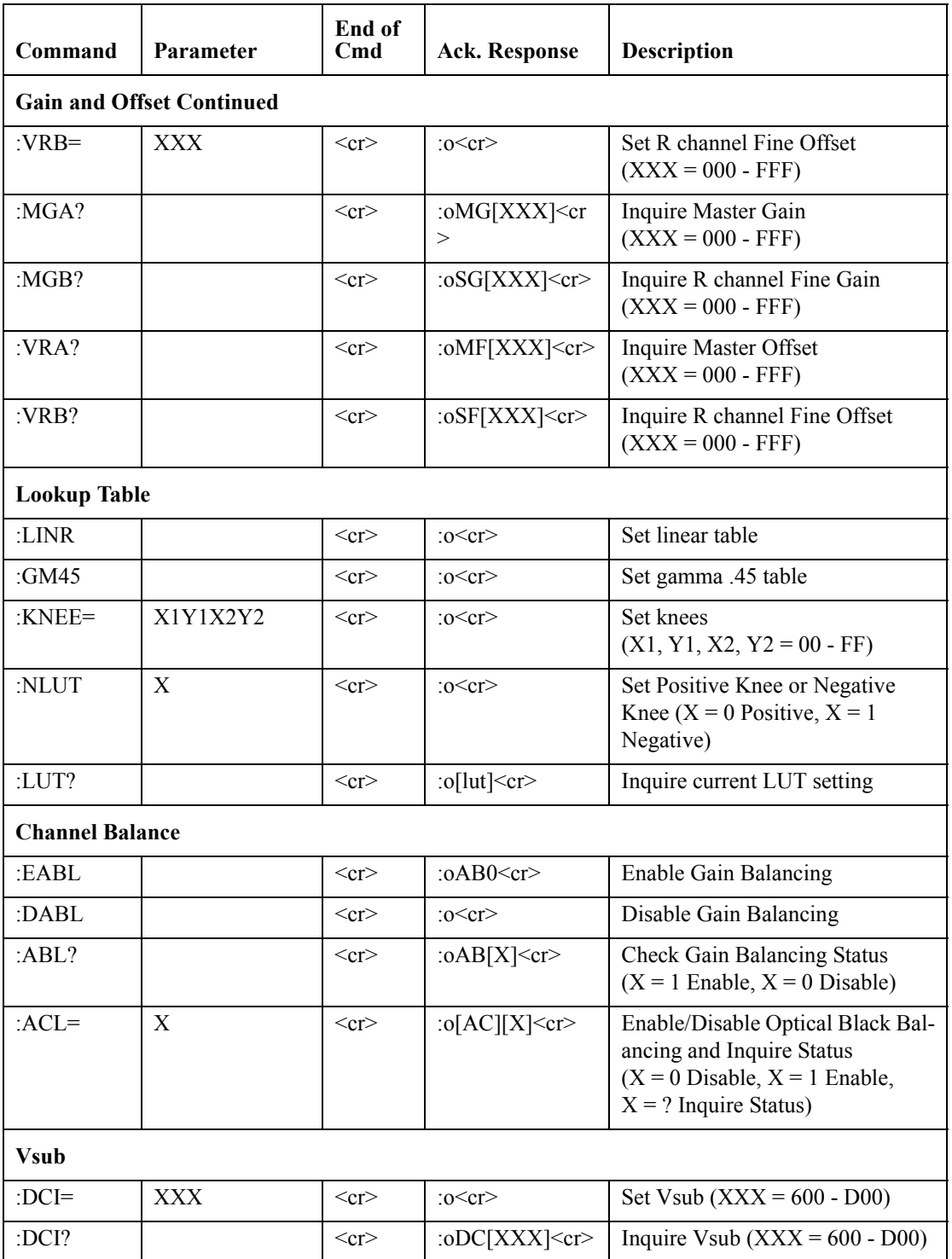

## **Page 50 Serial Communication Kit**

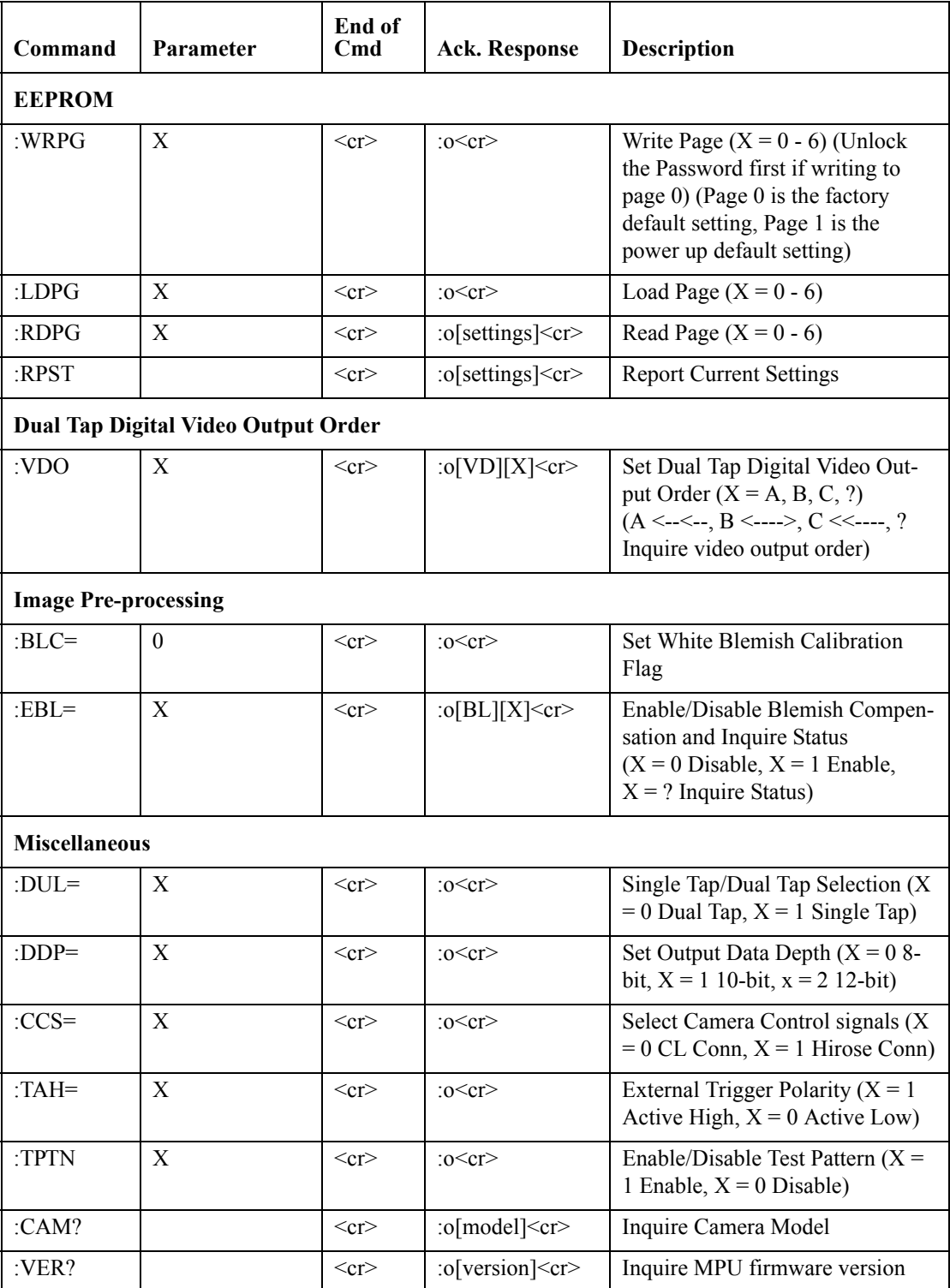

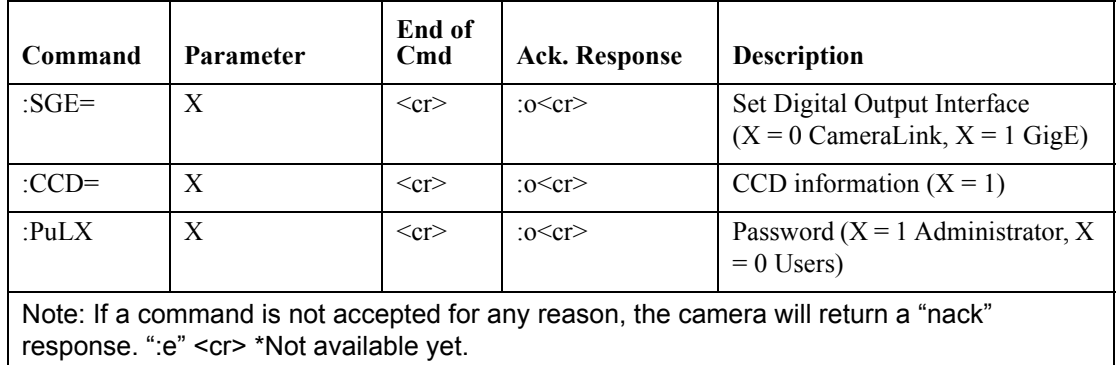

<span id="page-60-1"></span><span id="page-60-0"></span>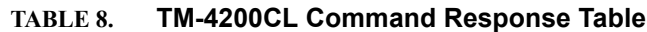

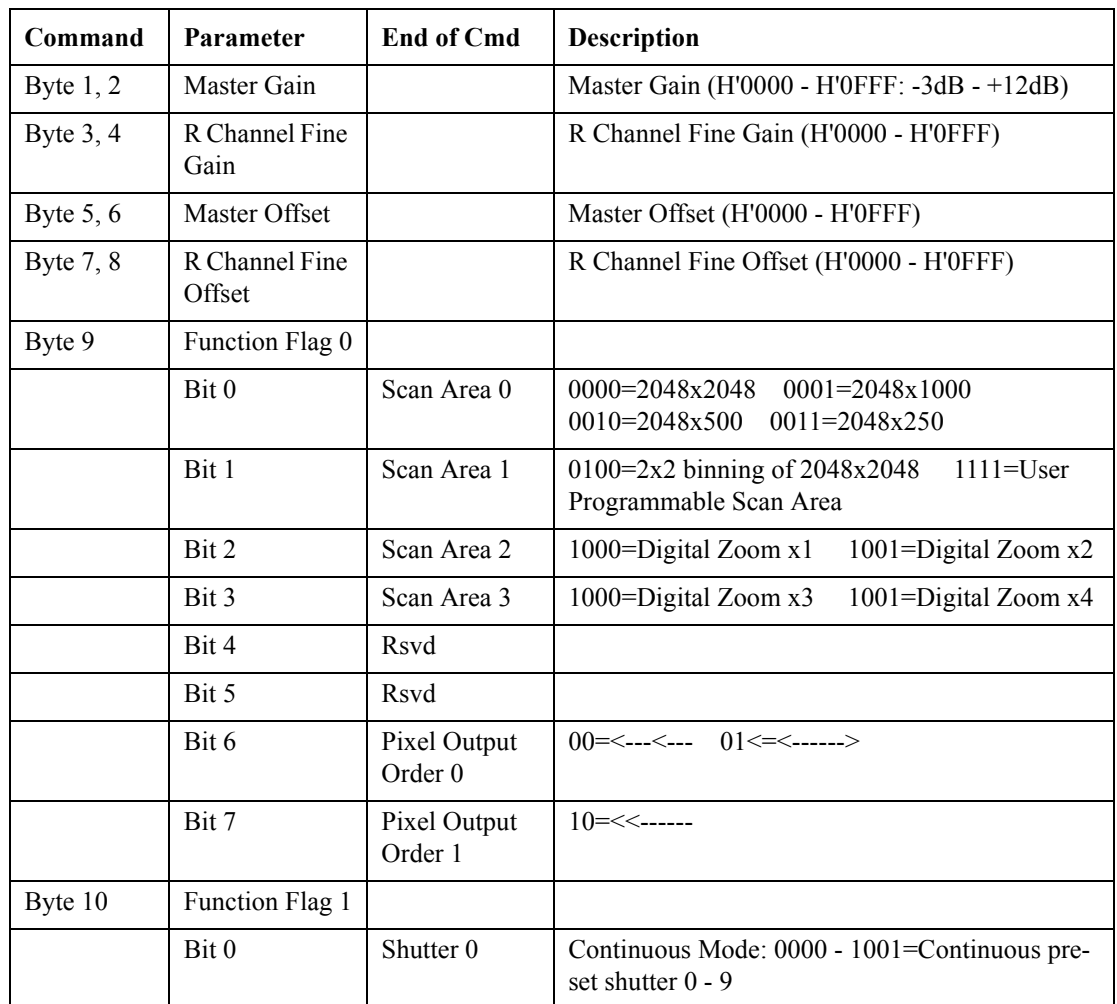

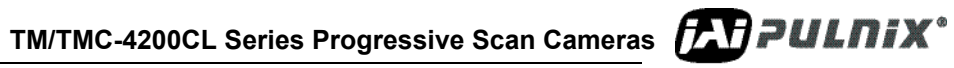

## **Page 52 Serial Communication Kit**

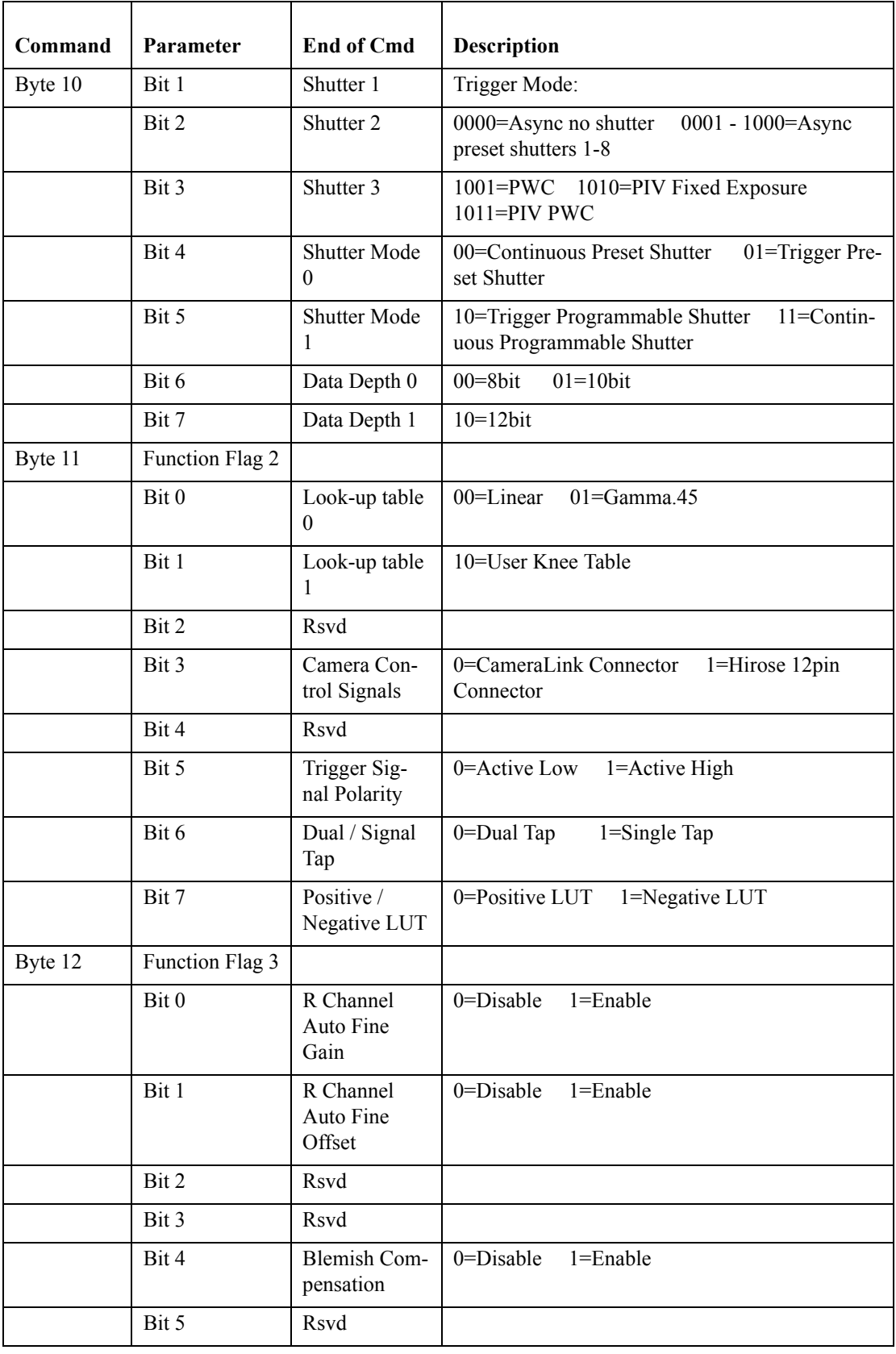

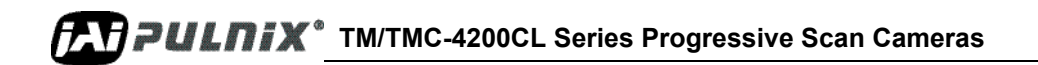

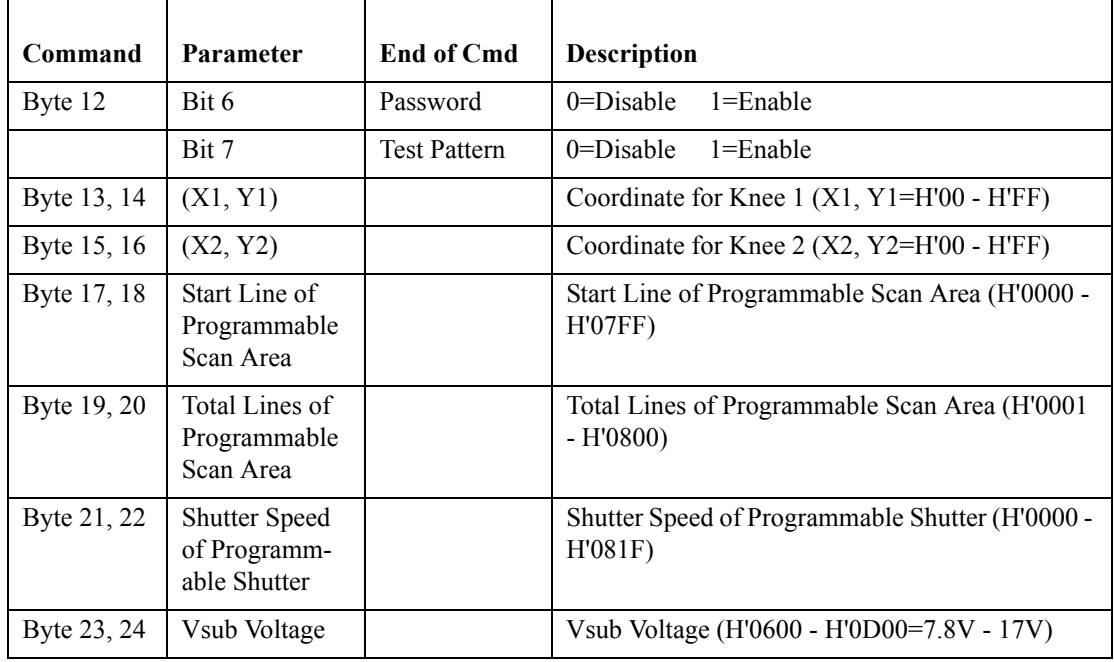

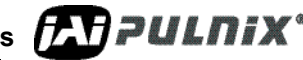

**TM/TMC-4200CL Series Progressive Scan Cameras PAPPULNIX**<sup>\*</sup>

## <span id="page-63-1"></span><span id="page-63-0"></span>**8 Problems and Solutions**

Following are troubleshooting tips for common problems. In general, problems can easily be solved by following these instructions. If the following remedies fail to offer a solution to your problems, please contact a JAI representative.

### **8.0.1 Symptom: No Video**

Remedies: Check that the following are properly connected and operational.

- **•** Power supplies
- **•** Power cables
- **•** Main power source
- **•** Shutter control
- **•** Async mode
- **•** Lens
- **•** Digital output cable
- **•** Analog video cable

#### <span id="page-63-2"></span>**8.0.2 Symptom: Dark Video**

Remedies: Check that the following are properly connected and operational.

- **•** Shutter selection
- **•** Iris opening on the lens

#### <span id="page-63-3"></span>**8.0.3 Symptom: Non-synchronized Video**

Remedies: Check that the following are properly connected and operational.

- **•** Proper mode output
- **•** Frame grabber software camera selection

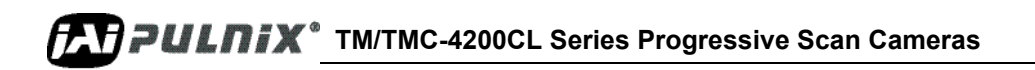

## <span id="page-64-0"></span>**8.1 Information and Support Resources**

For further information and support:

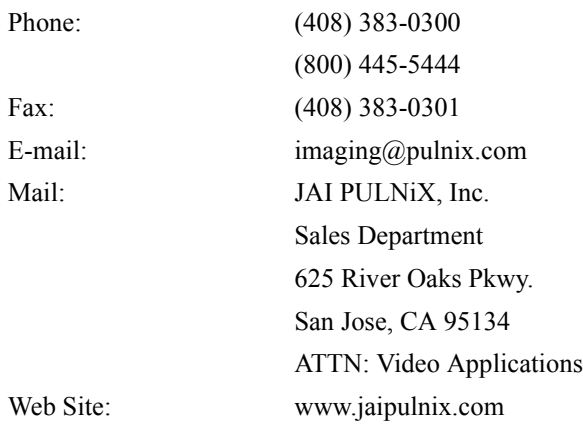

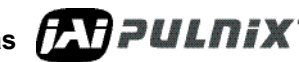

**TM/TMC-4200CL Series Progressive Scan Cameras** *TATPULNIX* 

## <span id="page-65-2"></span><span id="page-65-1"></span><span id="page-65-0"></span>**9 Appendix**

## **9.1 Specifications**

#### **TABLE 9. TM-4200CL Camera Specifications Table**

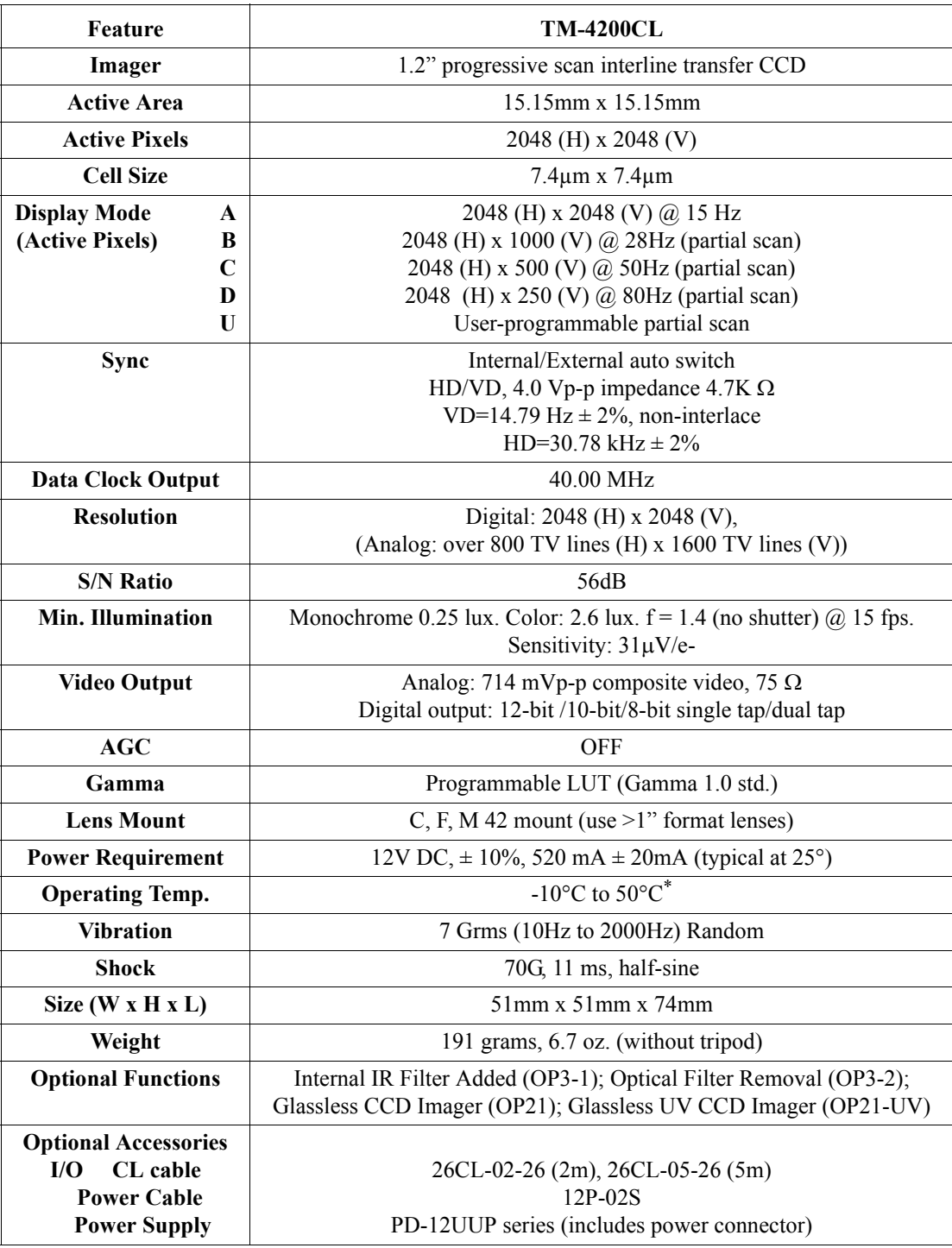

\*. Refer to [Section 5.2.1 on page 22](#page-31-6) for information on camera heat dissipation. Image quality will degrade with increasing temperature.

### <span id="page-66-0"></span>**9.1.1 TM-4200CL Physical Dimensions**

#### <span id="page-66-2"></span>**FIGURE 60. Physical Dimensions**

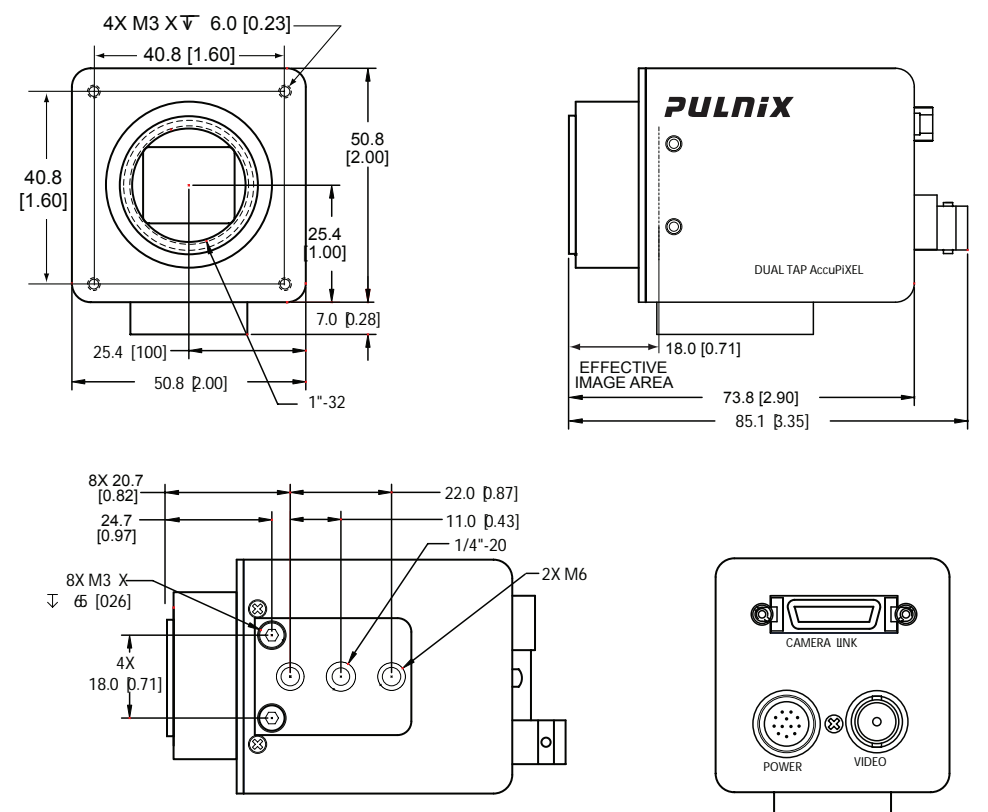

#### **9.1.2 Spectral Response**

<span id="page-66-3"></span><span id="page-66-1"></span>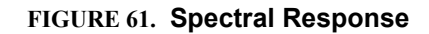

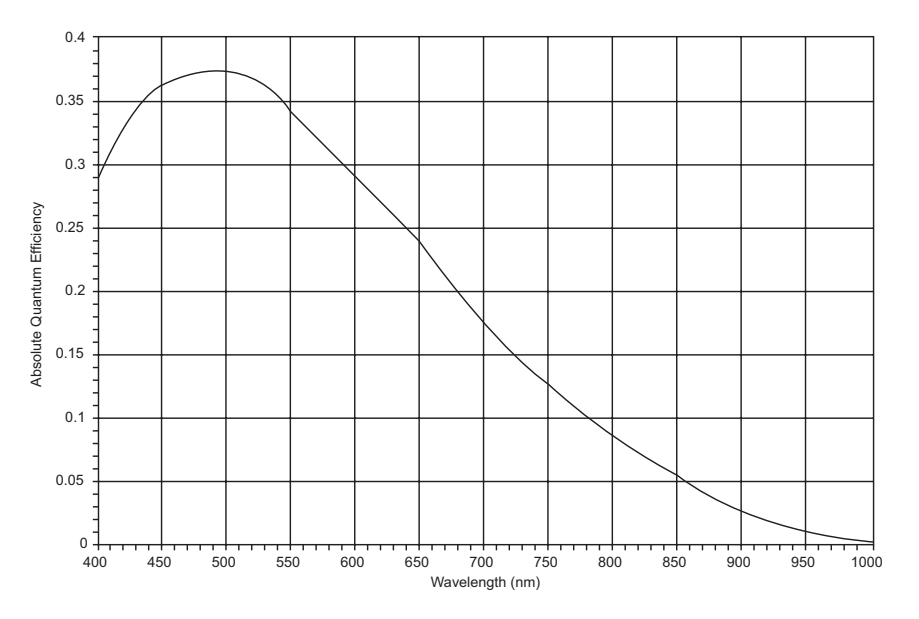

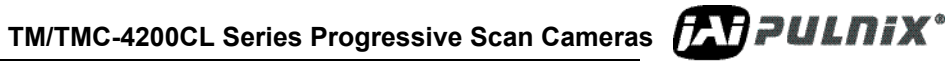

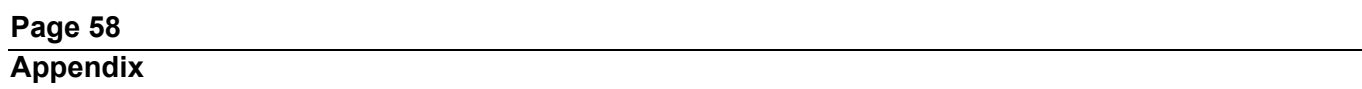

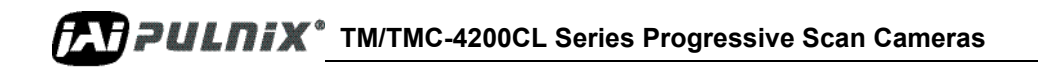

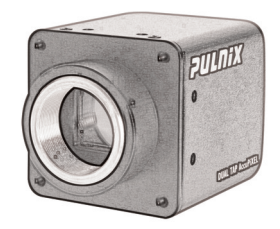

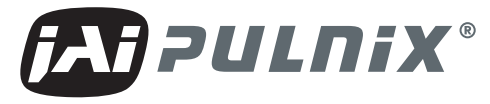

## *Imaging Products*

JAI PULNiX, Inc. 625 River Oaks Pkwy. San Jose, CA 95134

Tel: 408-383-0300 Tel: 800-445-5444 Fax: 408-383-0301

**Email: imaging@jaipulnix.com**

# **www.jaipulnix.com**

Download from Www.Somanuals.com. All Manuals Search And Download.

Free Manuals Download Website [http://myh66.com](http://myh66.com/) [http://usermanuals.us](http://usermanuals.us/) [http://www.somanuals.com](http://www.somanuals.com/) [http://www.4manuals.cc](http://www.4manuals.cc/) [http://www.manual-lib.com](http://www.manual-lib.com/) [http://www.404manual.com](http://www.404manual.com/) [http://www.luxmanual.com](http://www.luxmanual.com/) [http://aubethermostatmanual.com](http://aubethermostatmanual.com/) Golf course search by state [http://golfingnear.com](http://www.golfingnear.com/)

Email search by domain

[http://emailbydomain.com](http://emailbydomain.com/) Auto manuals search

[http://auto.somanuals.com](http://auto.somanuals.com/) TV manuals search

[http://tv.somanuals.com](http://tv.somanuals.com/)